## **PCM-5825**

NS Geode Single Board Computer with CPU, 4 COMs, VGA/LCD, Ethernet, and Audio Interface

#### **Copyright Notice**

This document is copyrighted, 2002. All rights are reserved. The original manufacturer reserves the right to make improvements to the products described in this manual at any time without notice.

No part of this manual may be reproduced, copied, translated or transmitted in any form or by any means without the prior written permission of the original manufacturer. Information provided in this manual is intended to be accurate and reliable. However, the original manufacturer assumes no responsibility for its use, nor for any infringements upon the rights of third parties which may result from its use.

#### Acknowledgements

AMD is a trademark of Advanced Micro Devices, Inc. Award is a trademark of Award Software International, Inc. IBM, PC/AT, PS/2 and VGA are trademarks of International Business Machines Corporation. Intel and Pentium are trademarks of Intel Corporation. Microsoft Windows<sup>®</sup> is a registered trademark of Microsoft Corp. RTL is a trademark of Realtek Semi-Conductor Co., Ltd. C&T is a trademark of Chips and Technologies, Inc. UMC is a trademark of United Microelectronics Corporation. Winbond is a trademark of WinbondElectronics Corp. NS is a trademark of National Semiconductor Inc. CHRONTEL is a trademark of Chrontel Inc.

For more information on this and other EMAC products please visit our website at: http://www.emacinc.com/ http://www.singleboardserver.com/

For technical support and service for please visit our support website at: http://www.emacinc.com/support/

This manual is for the PCM-5825 Rev. A201

## **Packing list**

Before you begin installing your card, please make sure that the following materials have been shipped:

- 1 PCM-5825 Series all-in-one single board computer
- 1 utility disk/CD, driver, and manual (in PDF format)
- 1 2.5" IDE flat cable, 44-pin to 44-pin
- 1 keyboard / PS2 mouse cable
- 1 secondary serial port cable
- 1 double headed serial port cable (for com3 & 4)
- 1 parallel cable
- 1 floppy cable, for 3.5" FDD only
- 1 audio cable
- 1 USB cable

If any of these items are missing or damaged, contact your distributor or sales representative immediately.

## Contents

| Chapte | er 1 General Information                                                        | 1  |
|--------|---------------------------------------------------------------------------------|----|
| 1.1    | Introduction                                                                    | 2  |
| 1.2    | Features                                                                        |    |
| 1.3    | Specifications                                                                  |    |
|        | 1.3.1 Standard SBC functions                                                    |    |
|        | 1.3.2 Local-bus flat panel/VGA interface                                        |    |
|        | 1.3.3 Audio function                                                            | 5  |
|        | 1.3.4 Ethernet interface                                                        |    |
|        | 1.3.5 Solid state disk                                                          |    |
|        | 1.3.6 Mechanical and environmental                                              |    |
| 1.4    | Board layout and dimensions                                                     |    |
|        | Figure 1-1: PCM-5825 dimensions                                                 |    |
| Chapte | er 2 Installation                                                               | 9  |
|        | Jumpers and connectors                                                          |    |
| 2.1    | Table 2-1: Jumpers                                                              |    |
|        | Table 2-2: Connectors                                                           |    |
| 2.2    | Locating jumpers                                                                |    |
| • •    | Figure 2-1: Jumpers PCM-5825                                                    |    |
| 2.3    | Locating connectors                                                             |    |
|        | 2.3.1 Component side                                                            |    |
|        | Figure 2-2: Connectors - component side<br>Figure 2-3: Connectors - solder side |    |
| 2.4    | Setting jumpers                                                                 |    |
|        | 2.4.1 Introduction                                                              |    |
|        | 2.4.2 Settings details                                                          | 14 |
| 2.5    | Safety precautions                                                              |    |
|        | J1: Audio power source                                                          | 15 |
|        | J2: Clear CMOS                                                                  | -  |
|        | J3: COM2 selector<br>J4: Watchdog timer                                         |    |
|        | J5: Buzzer                                                                      | 15 |
| •      | J6: LCD power                                                                   |    |
| 2.6    | Installing DRAM (SODIMMs)                                                       |    |
|        | 2.6.1 Introduction                                                              |    |
|        | 2.6.2 Installing SODIMMs                                                        | 16 |

| 2.7   | IDE hard drive connector (CN15)                                                 | 17       |
|-------|---------------------------------------------------------------------------------|----------|
|       | 2.7.1 Connecting the hard drive                                                 | 17       |
| 2.8   | CompactFlash <sup>TM</sup> disk (CN24)                                          |          |
| 2.9   | Floppy drive connector (CN4)                                                    | 18       |
|       | 2.9.1 Connecting the floppy drive                                               | 18       |
| 2.10  |                                                                                 |          |
| 2.11  | • • • •                                                                         |          |
| 2.12  |                                                                                 |          |
|       | 2.12.1 Main power connector +5 V, +12 V (CN13)                                  |          |
|       | 2.12.2 Auxilary power connector (CN1)                                           |          |
|       | 2.12.3 CPU fan power connector (CN6)                                            |          |
| 2.13  | IR connector (CN12)                                                             |          |
|       | Audio interfaces (CN5, CN9, J1)                                                 |          |
|       | 2.14.1 Audio connector (CN5)                                                    |          |
|       | 2.14.2 CD audio input connector (CN9)                                           |          |
|       | 2.14.3 Audio power source setting (J1)                                          |          |
|       | Table 2-3: Audio power source setting                                           |          |
| 2.15  | Serial ports (CN19, CN18, CN2)                                                  | 21       |
|       | 2.15.1 COM1 RS-232 port (CN19)                                                  |          |
|       | 2.15.2 COM2 RS-232/422/485 selection (CN18)                                     |          |
|       | Table 2-4: COM2 selection (J3)                                                  |          |
|       | 2.15.3 COM3/COM4 RS-232 port (CN2)                                              |          |
|       | 2.15.4 Share IRQ                                                                |          |
| 2 1 6 | Table 2-5: Serial port default settings         VGA interface connections       |          |
| 2.10  |                                                                                 |          |
| 2 16  | 2.16.1 CRT display connector (CN22)                                             | 22       |
| 2.10  | <b>5.2 Flat panel display connector (CN16)</b><br>2.16.3 LCD power setting (J6) | <u>-</u> |
|       | Table 2-6: LCD power setting                                                    |          |
| 2.17  | ' Ethernet interface connections                                                |          |
|       | 2.17.1 100Base-T RJ-45 connector (CN20)                                         |          |
| 2.18  | Ethernet LED and HDD/power LEDs                                                 |          |
|       | 2.18.1 LED1 (Ethernet LED)                                                      |          |
|       | Table 2-7: Ethernet LED setup                                                   |          |
|       | 2.18.2 LED2 (Power and HDD LED)                                                 | 24       |
|       | Table 2-8: HDD/power LED setup                                                  | 24       |

| 2.19 Watchdog timer configuration                                 | 25                   |
|-------------------------------------------------------------------|----------------------|
| 2.19.1 Watchdog timer action (J4)                                 |                      |
| Table 2-9: Watchdog timer action                                  | 25                   |
| 2.20 USB connectors (CN7)                                         |                      |
| Chapter 3 Software Configuration                                  |                      |
| 3.1 Introduction                                                  |                      |
| 3.2 Utility CD disk                                               |                      |
| Figure 3-1: Contents of the PCM-5825 utility disk                 | 28                   |
| 3.3 VGA display software configuration                            |                      |
| Figure 3-2: BIOS VGA setup screen                                 |                      |
| 3.4 Connections for two standard LCDs                             |                      |
| 3.4.1 Connections for 640 x 480 TFT color LCD                     |                      |
| 3.4.2 Connections for 800 x 600 TFT color LCD                     |                      |
| 3.5 Ethernet interface configuration                              |                      |
| 0                                                                 |                      |
| Chapter 4 Award BIOS Setup                                        | 35                   |
| 4.1 System test and initialization                                | 36                   |
| 4.1.1 System configuration verification                           | 36                   |
| 4.2 Award BIOS setup                                              |                      |
| 4.2.1 Entering setup                                              |                      |
| Figure 4-1: BIOS setup program initial screen                     |                      |
| 4.2.2 Standard CMOS setup                                         |                      |
| Figure 4-2: CMOS setup screen                                     |                      |
| 4.2.3 BIOS features setup                                         |                      |
| Figure 4-3: BIOS features setup                                   |                      |
| 4.2.4 Chipset features setup                                      | 40                   |
| Figure 4-4: Chipset features setup                                |                      |
| 4.2.5 Power management setup                                      |                      |
| Figure 4-5: Power management setup                                |                      |
| 4.2.6 PnP/PCI configuration                                       |                      |
| Figure 4-6: PnP/PCI configuration                                 |                      |
| 4.2.7 Integrated peripherals                                      |                      |
| Figure 4-7: Integrated peripherals<br>4.2.8 Load BIOS defaults    | 43<br>11             |
| 4.2.8 Load BIOS defaults<br>Figure 4-8: Load BIOS defaults screen | <del>۲۲۱</del><br>۱۸ |
| 4.2.9 Change password                                             |                      |
| 4.2.10 Auto detect hard disk                                      |                      |
| Figure 4-9: IDE HDD auto detection screen                         |                      |
|                                                                   |                      |

| 4.2.11 Save & exit setup                                                                                                    | 46                   |
|----------------------------------------------------------------------------------------------------|----------------------|
| 4.2.12 Exit without saving                                                                                                    | 46                   |
| Chapter 5 SVGA Setup                                                                                                    | 47                   |
| 5.1 Introduction                                                                                                    | 48                   |
| 5.1.1 Chipset                                                                                                    | 48                   |
| 5.1.2 Display memory                                                                                                    | 48                   |
| 5.2 Installation of SVGA driver                                                                                                    |                      |
| 5.2.1 Installation for Windows 3.1                                                                                                    | 50                   |
| 5.2.2 Installation for Cyrix MediaGX                                                                                                    | 53                   |
| 5.2.3 Installation for Windows NT                                                                                                    | 57                   |
| 5.3 Further information                                                                                                    | 62                   |
| Chapter 6 Audio                                                                                                    | 63                   |
| 6.1 Introduction                                                                                                    |                      |
| 6.2 Installation of audio driver                                                                                                    |                      |
| 6.2.1 Installation for Windows 95/98                                                                                                    |                      |
| 6.2.2 Installation for Windows NT                                                                                                    |                      |
| Chapter 7 PCI Bus Ethernet Interface                                                                                                    | 73                   |
| 7.1 Introduction                                                                                                    | 74                   |
| 7.2 Installation of Ethernet driver                                                                                                    | 74                   |
| 7.2.1 Installation for MS-DOS and Windows 3.1                                                                                                    |                      |
| 7.2.2 Installation for Windows 95/98                                                                                                    | 75                   |
| 7.2.3 Installation for Windows NT                                                                                                    |                      |
| 7.3 Further information                                                                                                    |                      |
| Appendix A Pin Assignments                                                                                                    | 83                   |
| A.1 CRT display connector (CN22)                                                                                                    | 84                   |
| Table A-1: CRT display connector                                                                                                    | 84                   |
| A.2 COM2 RS-232/422/485 serial port (CN18)                                                                                                    |                      |
|                                                                                                    |                      |
| Table A-2: COM2 RS-232/422/485 series port                                                                                                    | 84                   |
| Table A-2: COM2 RS-232/422/485 series port         A.3 Keyboard and mouse connector (CN21)                                                                                        | 84<br>85             |
| Table A-2: COM2 RS-232/422/485 series port         A.3 Keyboard and mouse connector (CN21)         Table A-3: Keyboard and mouse connector                                        | 84<br>85             |
| Table A-2: COM2 RS-232/422/485 series port         A.3 Keyboard and mouse connector (CN21)         Table A-3: Keyboard and mouse connector         A.4 Main power connector (CN3) | 84<br>85<br>85<br>85 |
| Table A-2: COM2 RS-232/422/485 series port         A.3 Keyboard and mouse connector (CN21)         Table A-3: Keyboard and mouse connector                                        | 84<br>85<br>85<br>85 |

| A.6 COM1 RS-232 serial port (CN19)                                   | 86       |
|----------------------------------------------------------------------|----------|
| Table A-6: COM1 RS-232 serial port                                   | 86       |
| A.7 COM3/COM4 Connector (CN2)                                        | 87       |
| Table a-7: COM3/ COM4 RS-232 series Ports                            | 87       |
| A.8 Ethernet 100Base-T connector (CN20)                              | 87       |
| Table A-8: Ethernet 100Base-T connector                              |          |
| A.9 Auxilary peripheral power connector (CN1)                        |          |
| Table A-9: Peripheral power connector                                |          |
| A.10 Floppy drive connector (CN4)                                    |          |
| Table A-10: Floppy drive connector                                   |          |
| A.11 Parallel port connector (CN3)                                   |          |
| Table A-11: Parallel port connector                                  |          |
| A.12 IR connector (CN12)                                             |          |
| Table A-12: IR connector                                             |          |
| A.13 USB connector (CN7)                                             |          |
| Table A-13: USB connector                                            |          |
| A.14 Audio connector (CN5)                                           |          |
| Table A-14: Audio connector                                          |          |
| A.15 CD audio connector (CN9)                                        |          |
| Table A-15: CD audio connector<br>A.16 CPU fan power connector (CN6) |          |
| Table A-16: CPU fan power connector (CNO)                            |          |
| A.17 18-bit LCD display connector (CN16)                             |          |
| Table A-17: Flat panel display connector (C110)                      |          |
| A.18 CompactFlash <sup>TM</sup> connector (CN24)                     |          |
| Table A-18: CompactFlash™ card connector (CN24)                      | JJ<br>93 |
|                                                                      |          |
| Appendix B System Assignments                                        | 95       |
| B.1 System I/O ports                                                 | 96       |
| Table B-1: System I/O ports                                          |          |
| B.2 DMA channel assignments                                          |          |
| Table B-2: DMA channel assignments                                   |          |
| B.3 Interrupt assignments                                            | 98       |
| Table B-3: Interrupt assignments                                     | 98       |
| B.4 1st MB memory map                                                | 99       |
| Table B-4: 1st MB memory map                                         |          |
| Appendix C Installing PC/104 Modules                                 | 101      |
|                                                                      |          |
| C.1 Installing PC/104 modules                                        | 102      |
| Figure C-1: PC/104 module mounting diagram                           | 103      |

|            | Figure C-2: PC/104 module dimensions (mm) (±0.1)<br>Table C-1: PC/104 connectors (CN14) |     |
|------------|-----------------------------------------------------------------------------------------|-----|
| Appendix D | Programming the Watchdog Timer .                                                        | 105 |
| D.1 Progra | amming the watchdog timer                                                               | 106 |
| Appendix E | Mechanical Drawings                                                                     | 109 |
| E.1 Comp   | onent side                                                                              | 110 |
| -          | side                                                                                    |     |

# CHAPTER

## **General Information**

This chapter gives background information on the PCM-5825.

Sections include:

- · Board specifications
- Board layout and dimensions

## 1.1 Introduction

The PCM-5825 is the ultimate cost-effective solution for limited space applications. It is a new NS Geode 3.5" Biscuit PC with 4COM ports and 1-62sec Watchdog timer. It offers all the functions of an AT-compatible industrial computer on a single board and only occupies 3<sup>1</sup>/<sub>2</sub>" on a hard drive. The PCM-5825 comes with an embedded high-performance GX1-300 or GX1-233 processor onboard. For maximum performance, the PCM-5825 Series also support an SDRAM SODIMM socket that can accept up to 256 MB memory.

On-board features include an Ethernet interface, audio interface, socket for Compact Flash Card, Enhanced IDE interface with up to Ultra DMA transfer protocol, one parallel port, four serial ports (3 x RS-232 and 1 x RS 232/422/485) with DB-9 connector as COM1, and a mini-DIN PS/2 keyboard/mouse interface. A SVGA/LCD display controller (LCD, and CRT displays) allows LCD screen resolutions of up to 1024 x 768 and CRT resolutions of up to 1280 x 1024 16 colors.

The PCM-5825 complies with the "Green Function" standard and supports three types of power saving features: Normal, Doze, and Sleep modes.

The display type configuration is done through software. A single Flash chip holds the system BIOS and the VGA BIOS. This minimizes the number of chips and eases configuration. You can change the display BIOS simply by programming the Flash chip.

If you need any additional functions, the PCM-5825 has a PC/104 connector for future upgrades.

## 1.2 Features

- Ultra-compact size single board computer as small as a 3 1/2" hard disk drive (145 mm x 102 mm)
- On-board NS GX1-300 or GX-233 CPU
- Up to 256 MB system memory by SODIMM (SDRAM)
- On-board VGA/LCD controller
- On-board 100 BASE-T Ethernet interface
- Supports CompactFlash card
- Built-in Enhanced IDE (AT bus) hard disk drive interface
- · On-board mini-DIN PS/2 keyboard/mouse connector
- Four serial ports: three RS-232, one RS-232/422/485 or infared selectable (uses 16C550 UARTs with 16 byte FIFO)
- · 4COM ports share one IRQ
- 62-level Watchdog timer for system reset or IRQ
- Upgradeable through PC/104 module
- Green engine with sleep mode and low power consumption
- Single +5 V power supply

## 1.3 Specifications

#### 1.3.1 Standard SBC functions

- CPU:
  - Embedded NS GX1-300 PCM-5825-G0A2
- BIOS: AWARD 256 KB Flash memory
- Chipset: NS CX5530
- System memory: One 144-pin SODIMM socket accepts up to 256 MB SDRAM
- Enhanced IDE interface: Supports up to two EIDE devices. BIOS auto-detect, PIO Mode 3 or Mode 4 transfer, Ultra DMA33 mode (ATA-4) up to 33 MB/sec.
- FDD interface: Supports up to two FDDs
- Serial ports: Three serial RS-232 port, one serial RS-232/422/485 port
- Com ports sfare IRQ: 4 COM ports can share one IRQ
- Parallel port: One parallel port, supports SPP/EPP/ECP mode
- Infrared port: Shared with COM2. Transfer rate up to 115 kbps.
- **Keyboard/mouse connector**: Mini-DIN connector supports standard PC/AT keyboard and a PS/2 mouse
- USB interface: two USB ports, USB 1.0 compliant
- **Power management**: Supports power saving modes including Normal/Doze/Sleep modes. APM 1.1 compliant
- Watchdog timer: 62 interval levels from 1 to 62 seconds. Generates system reset or IRQ11. Jumperless selection and software enabled/disabled

#### 1.3.2 Local-bus flat panel/VGA interface

- Chipset: NS CS5530A
- Display memory: 1 ~ 4 MB share memory, set in BIOS
- **Display type**: Supports CRT and TFT LCD displays. Can display CRT and flat panel simultaneously
- Flat panel display mode: Panel resolution supports up to 1024 x 768 16 bpp. Supports 18-bit TFT LCD panel
- CRT display mode: Non-interlaced CRT monitors resolutions up to 1280 x 1024 256 colors or 1024 x 768 16 bpp

#### 1.3.3 Audio function

- Chipset: NS CS5530A
- Audio controller: AC97 version 2.0 compliant interface
- Audio interface: Microphone in, Line in, CD audio in, Line out, Speaker L, Speaker R.
- Power: Accepts +12 V source for improved audio quality

#### 1.3.4 Ethernet interface

- Chipset: RTL 8139
- Ethernet interface: PCI 10/100 Mbps Ethernet. IEEE 802.3 u protocol compatible
- Connection: On-board RJ-45 connector
- I/O address switchless setting
- Built-in boot ROM

#### 1.3.5 Solid state disk

• Supports one 50-pin socket for CompactFlash card

#### 1.3.6 Mechanical and environmental

- **Dimensions (L x W)**: 145 mm x 102 mm (5.9" x 4.2")
- **Power supply voltage**:  $+5 V (4.75 \sim 5.25 V)$
- Power consumption (typical): +5 V 1.3 A (typical) (for PCM-5825/GX1-300)

+5 V = 3 A (Max)

- **Operating temperature**:  $0 \sim 60 C (32 \sim 140 F)$
- Weight: 0.77 kg (weight of total package)

## 1.4 Board layout and dimensions

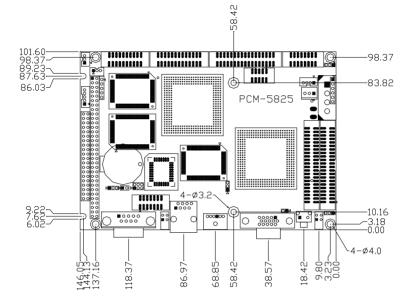

Figure 1-1: PCM-5825 dimensions

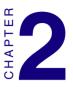

## Installation

This chapter tells how to set up the PCM-5825 hardware, including instructions on setting jumpers and connecting peripherals, switches and indicators. Be sure to read all the safety precautions before you begin the installation procedure.

## 2.1 Jumpers and connectors

Connectors on the board link it to external devices such as hard disk drives, a keyboard or expansion bus connectors. In addition, the board has a number of jumpers that allow you to configure your system to suit your application.

The table below lists the function of each of the board jumpers and connectors:

| Table 2-1: Jumpers |                            |  |  |
|--------------------|----------------------------|--|--|
| Label              | Function                   |  |  |
| J1                 | Audio power source setting |  |  |
| J2                 | Clear CMOS                 |  |  |
| J3                 | COM2 setting               |  |  |
| J4                 | Watchdog timer action      |  |  |
| J5                 | Buzzer setting             |  |  |
| J6                 | LCD power selector         |  |  |

| Table 2-2 | 2: Connectors                           |
|-----------|-----------------------------------------|
| Label     | Function                                |
| CN1       | Auxiliary power connector (-5 V, -12 V) |
| CN2       | COM3/COM4 connector                     |
| CN3       | Parallel port connector                 |
| CN4       | Floppy disk connector                   |
| CN5       | Audio connector                         |
| CN6       | CPU fan power connector                 |
| CN7       | USB connector                           |
| CN9       | CD audio input connector                |
| CN11      | ATX feature connector (standby power)   |
| CN12      | IR connector (infrared)                 |
| CN13      | Main power connector (+5 V, +12 V)      |
| CN14      | PC/104 connector                        |
| CN15      | IDE hard disk connector                 |
| CN16      | LCD connector                           |
| CN17      | ATX power button                        |
| CN18      | COM2 connector                          |
| CN19      | COM1 connector                          |
| CN20      | Ethernet connector                      |
| CN21      | PS/2 keyboard + PS/2 mouse              |
| CN22      | CRT display connector                   |
| CN23      | SODIMM socket                           |
| CN24      | CompactFlash socket                     |
| LED1      | Ethernet LED                            |
| LED2      | Power & HDD LED                         |
| SW1       | Reset button                            |

## 2.2 Locating jumpers

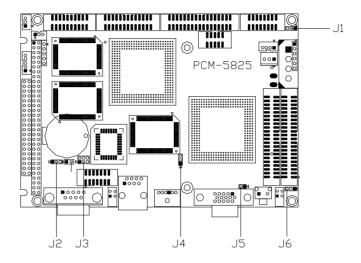

Figure 2-1: Jumpers PCM-5825

## 2.3 Locating connectors

#### 2.3.1 Component side

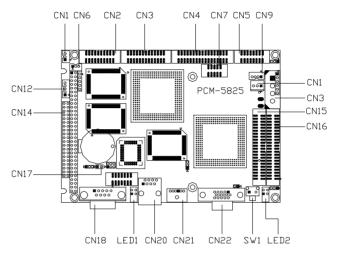

Figure 2-2: Connectors - component side

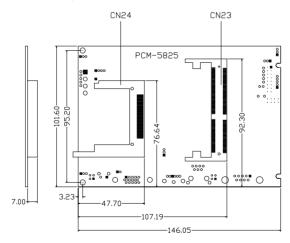

#### Figure 2-3: Connectors - solder side

## 2.4 Setting jumpers

#### 2.4.1 Introduction

You may configure your card to match the needs of your application by setting jumpers. A jumper is the simplest kind of electrical switch. It consists of two metal pins and a small metal clip (often protected by a plastic cover) that slides over the pins to connect them. To "close" a jumper, you connect the pins with the clip. To "open" a jumper you remove the clip. Sometimes a jumper will have three pins, labeled 1, 2, and 3. In this case you would connect either pins 1 and 2 or 2 and 3.

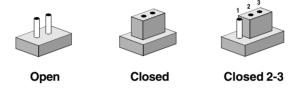

The jumper settings are schematically depicted in this manual as follows:

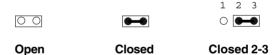

A pair of needle-nose pliers may be helpful when working with jumpers.

If you have any doubts about the best hardware configuration for your application, contact your local distributor or sales representative before you make any changes.

Generally, you simply need a standard cable to make most connections.

#### 2.4.2 Settings details

| J1:             | Audio p  | ower source |  |  |  |
|-----------------|----------|-------------|--|--|--|
| Closed F        | Pins     | Voltage     |  |  |  |
| *1 - 2          | System   | 5V          |  |  |  |
| 2 - 3           | Regulat  | ted 5V      |  |  |  |
|                 |          |             |  |  |  |
| J2:             | Clear CM | IOS         |  |  |  |
| <b>Closed P</b> | Pins     | Result      |  |  |  |
| *1 - 2          | 3 V batt | ery on      |  |  |  |
| 2 - 3           | Clear C  | MOS         |  |  |  |
|                 |          |             |  |  |  |
| J3:             | COM2 s   | elector     |  |  |  |
| Closed p        | oins     | Result      |  |  |  |
| *1 - 2          | RS-232   | 2           |  |  |  |
| 3 - 4           | RS-422   | RS-422      |  |  |  |
| 5 - 6           | RS-485   | 5           |  |  |  |
|                 |          |             |  |  |  |
| J4:             | Watchdo  | og timer    |  |  |  |
| Closed P        | Pins     | Result      |  |  |  |
| *1 - 2          | System   | Reset       |  |  |  |
| 2 - 3           | IRQ11    |             |  |  |  |
|                 |          |             |  |  |  |
| J5:             | Buzzer   |             |  |  |  |
| Pins            | Result   |             |  |  |  |
| *closed         | Enable   | d           |  |  |  |
| open            | Disable  | əd          |  |  |  |
|                 |          |             |  |  |  |
| J6:             | LCD pov  |             |  |  |  |
| Closed p        |          | Voltage     |  |  |  |
| 1-2             | 5 V      |             |  |  |  |
| *2-3            | 3.3 V    |             |  |  |  |
|                 |          |             |  |  |  |

\* default setting

## 2.5 Safety Precautions

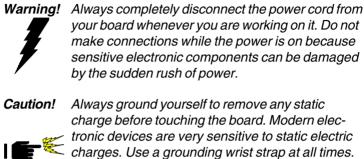

charges. Use a grounding wrist strap at all times Place all electronic components on a staticdissipative surface or in a static-shielded bag when they are not in the chassis.

## 2.6 Installing DRAM (SODIMMs)

#### 2.6.1 Introduction

You can install anywhere from 16 MB to 256 MB of on-board DRAM memory using 16, 32, 64, 128, or 256 MB 144-pin SODIMMs (Small Outline Dual In-line Memory Modules).

#### 2.6.2 Installing SODIMMs

Note: The modules can only fit into a socket one way and their gold pins must point down into the SODIMM socket.

The procedure for installing SODIMMs appears below. Please follow these steps carefully.

- 1. Ensure that all power supplies to the system are switched Off.
- 2. Install the SODIMM card. Install the SODIMM so that its gold pins point down into the SODIMM socket.
- 3. Slip the SODIMM into the socket at a 45 degree angle and carefully fit the bottom of the card against the connectors.

- 4. Gently push the SODIMM into a perpendicular position until the clips on the ends of the SODIMM sockets snap into place.
- Check to ensure that the SODIMM is correctly seated and all connector contacts touch. The SODIMM should not move around in its socket.

## 2.7 IDE hard drive connector (CN15)

The built-in Enhanced IDE (Integrated Device Electronics) controller supports up to two IDE devices, including CD-ROM drives, tape backup drives, a large hard disk drive and other IDE devices. It also supports faster data transfer, PIO mode 3, mode 4, and Ultra DMA 33 mode.

#### 2.7.1 Connecting the hard drive

Connecting drives is done in a daisy-chain fashion and requires one or two cables, depending on the drive size. All required cables are included in your PCM-5825 package. 1.8" and 2.5" drives need a 1 x 44-pin to 2 x 44-pin flat-cable connector. 3.5" drives use a 1 x 44-pin to 2 x 40-pin connector. However, the required connectors are not included in the PCM-5825 package.

Wire number 1 on the cable is red or blue, and the other wires are gray.

- 1. Connect one end of the cable to CN15. Make sure that the red (or blue) wire corresponds to pin 1 on the connector, which is labeled on the board (on the right side).
- 2. Plug the other end of the cable to the Enhanced IDE hard drive, with pin 1 on the cable corresponding to pin 1 on the hard drive. (See your hard drive's documentation for the location of the connector.)

Connect a second drive as described above.

Unlike floppy drives, IDE hard drives can connect to either end of the cable. If you install two drives, you will need to set one as the master and one as the slave by using jumpers on the drives. If you install just one drive, set it as the master.

## 2.8 CompactFlash<sup>™</sup> disk (CN24)

The PCM-5825 is equipped with a CompactFlash disk socket on the solder side and it supports the IDE interface CompactFlash disk card. The socket itself is especially designed to prevent any incorrect installation of the CompactFlash disk card. When installing or removing the CompactFlash disk card, please make sure that the system power is off.

The CompactFlash disk card is defaulted as the E: disk drive in your PC system.

## 2.9 Floppy drive connector (CN4)

You can attach up to two floppy drives to the the PCM-5825 onboard controller. Any combination of  $5\frac{1}{4}$ " (360 KB and 1.2 MB) and/or  $3\frac{1}{2}$ " (720 KB, 1.44 MB, and 2.88 MB) drives is possible.

A 34-pin daisy-chain drive connector cable is required for a dualdrive system. A 34-pin flat-cable connector is fitted on one end of the cable while the other end sports two sets of floppy disk drive connectors. Each set consists of a 34-pin flat-cable connector (for the  $3\frac{1}{2}$ " drives) and a printed-circuit board connector (for the  $5\frac{1}{4}$ " drives).

#### 2.9.1 Connecting the floppy drive

- 1. Plug in the 34-pin flat-cable connector into CN4. Make sure that the red wire corresponds to pin 1 on the connector.
- Attach the appropriate conector at the other end of the cable to the floppy drive(s). You can use only one connector in the set. The set at the other end (after the twist in the cable) connects to the A: drive. The set in the middle connects to the B: drive.
- 3. If you are connecting a 5¼" floppy drive, line up the slot in the printed circuit board with the blocked-off part of the cable connector.

When connecting a  $3\frac{1}{2}$ " floppy drive, you may have some difficulties in determining which pin is pin number one. Look for a number on the circuit board indicating pin number one. In addition,

you should check if the connector on the floppy drive has an extra slot. If the slot is up, pin number one should be on the right. Please refer to any documentation that came with the drive for more information.

If needed, connect the B: drive to the connectors in the middle of the cable as described as above.

If your cable needs to be custom made, you can find the pin assignments for the board's connector in Appendix A.

## 2.10 Parallel port connector (CN3)

Normally, the parallel port is used to connect the card to a printer. The PCM-5825 includes a multi-mode (ECP/EPP/SPP) parallel port, accessed through CN3 - a 26-pin flat-cable connector.

You will need an adapter cable if you use a traditional DB-25 connector. The adpater cable should have a 26-pin connector on one end and a 25-DB connector on the other.

The parallel port is designated as LPT1 and can be disabled or changed to LPT2 or LPT3 in the system BIOS setup.

The parallel port interrupt channel is designated as IRQ7.

The proper ECP/EPP DMA channel can be selected via the BIOS setup.

## 2.11 Keyboard and PS/2 mouse connector (CN21)

The PCM-5825 board provides a mini-DIN keyboard connector, which supports both a keyboard and a PS/2 style mouse. In most cases, especially in embedded applications, a keyboard is not used. If the keyboard is not present, the standard PC/AT BIOS will report an error or failure during the power-on self test (POST) after resetting the PC. The PCM-5825 board's BIOS standard setup menu allows you to select "All, But Keyboard" under the "Halt On" selection. This allows non-keyboard operation in embedded system applications without the system halting during the POST.

#### 2.12 Power connectors

#### 2.12.1 Main power connector +5 V, +12 V (CN13)

Supplies main power to the PCM-5825 (+5 V) and devices that require +12 V.

#### 2.12.2 Auxilary power connector (CN1)

Supplies secondary power to peripherals that require -5 V and -12 V.

#### 2.12.3 CPU fan power connector (CN6)

This connector is reserved for an optional fan, which facilitates a better working environment for the CPU.

## 2.13 IR connector (CN12)

The PCM-5825 provides an IrDA port for transfer rates of 115 kbps. This connector supports the optional wireless infrared transmitting and receiving module, which is mounted on the system case. Configuration of the module is done through BIOS setup.

## 2.14 Audio interfaces (CN5, CN9, J1)

The PCM-5825 is equipped with a high quality audio interface, which provides 16-bit CD quality recording and playback as well as OPL3 compatible FM music. It is supported by all major operating systems and is completely compatible with Sound Blaster Pro.

#### 2.14.1 Audio connector (CN5)

The PCM-5825 provides all major signals on a 16-pin flat-cable connector (CN5). These audio signals include Microphone in (mono), Line in (stereo) and Speaker out (stereo). An adapter cable is needed if traditional telephone jack connectors are used for these audio signals.

#### 2.14.2 CD audio input connector (CN9)

All CD-ROM drives can provide analog audio signal output when used as a music CD player. The CN9 is a connector to input CD audio signals into the audio controller. The audio cable of your CD-ROM drive is suitable for connection to CN9.

#### 2.14.3 Audio power source setting (J1)

The PCM-5825 is designed to work with a single +5 V power supply as audio interfaces usually function under +5 V. However, most audio controllers require an independant +12 V power source since this avoids noise interference from other digital circuits. By using J1, the PCM-5825 audio interface can also accept +12 V power sources for improved audio quality.

| Table 2-3: Au | udio power source se | tting          |
|---------------|----------------------|----------------|
|               | * +5 V               | regulated +5 V |
| J1            | 1 2 3<br>0 0 0       | 1 2 3<br>O O O |

\* default setting

Configuration of the audio interface is done completely via software utilities. You don't have to set any jumpers. For further information, please refer to Chapter 6 for audio setup details.

## 2.15 Serial ports (CN19, CN18, CN2)

The PCM-5825 offers four serial ports: three RS-232 and one RS-232/422/485. These ports allow you to connect to any serial device (a mouse, printers, etc.) or communication network.

#### 2.15.1 COM1 RS-232 port (CN19)

The serial port connectors are mounted on the bottom edge of the card. The 9-pin D-SUB connector to the left of the card is the RS-232 port.

#### 2.15.2 COM2 RS-232/422/485 selection (CN18)

The secondary port located above COM1, consists of a 14-pin, dual-in-line, male header and can be configured to operate in RS-232, RS-422, or RS-485 mode. This is done via J3.

| Table 2-4 | 4: COM2 selection                                     | on (J3)                                               |        |  |
|-----------|-------------------------------------------------------|-------------------------------------------------------|--------|--|
|           | *RS-232                                               | RS-422                                                | RS-485 |  |
| J3        | $ \begin{array}{cccccccccccccccccccccccccccccccccccc$ | $ \begin{array}{cccccccccccccccccccccccccccccccccccc$ |        |  |

\* default setting

The IRQ and address range for both ports are fixed. However, if you wish to disable the port or change these parameters later, you can do this in the system BIOS setup.

#### 2.15.3 COM3/COM4 RS-232 port (CN2)

The COM3/COM4 series port, consists of 20 pin dual-in-line, male header

#### 2.15.4 Share IRQ

The IRQ and the address range for COM1, 2, 3, 4 default are fixed. However, if you wish to disable the port or change these parameters later, you can do this in the system BIOS setup. The table below shows the settings for the PCM-5825's serial ports.

| Table 2-5: Serial port default settings |               |           |  |
|-----------------------------------------|---------------|-----------|--|
| Port                                    | Address range | Interrupt |  |
| COM1                                    | 3F8 ~ 3FF     | IRQ4      |  |
| COM2                                    | 2F8 ~ 2FF     | IRQ3      |  |
| COM3                                    | 3E8 ~ 3EF     | IRQ10     |  |
| COM4                                    | 2E8 ~ 2EF     | IRQ5      |  |

COM1-4 can share one IRQ that can be selected by BIOS setup for IRQ3, IRQ4, IRQ5 or IRQ10 under Windows 98 and Windows NT.

## 2.16 VGA interface connections

The PCM-5825 board's SVGA interface can facilitates conventional CRT displays as well as active LCD displays. The card has two connectors to support these displays, one for standard CRT VGA monitors and one for flat panel displays.

#### 2.16.1 CRT display connector (CN22)

CN22 is a 15-pin, D-SUB connector commonly used for conventional CRT displays.

Detailed information on pin assignments for CRT display connector CN22 is given in Appendix A.

#### 2.16.2 Flat panel display connector (CN16)

CN16 consists of a 44-pin, dual-inline header which can support a 24-bit LCD panel. Power supply (+12 V) present on CN16 depends on the supply connected to the board.

The PCM-5825 provides a bias control signal on CN16 that can be used to control the LCD bias voltage. It is recommended that the LCD bias voltage not be applied to the panel until the logic supply voltage (+5 V or +3.3 V) and panel video signals are stable. Under normal operation, the control signal (ENAVEE) is active high. When the PCM-5825's power is applied, the control signal is low until just after the relevant flat panel signals are present.

#### 2.16.3 LCD power setting (J6)

The PCM-5825 PCI SVGA interface supports 5 V and 3.3 V LCD displays. By changing the setting of J6, you can select the panel video signal level to be 5 V or 3.3 V.

| Table 2-6: LCD power setting |     |        |  |  |
|------------------------------|-----|--------|--|--|
|                              | 5 V | *3.3 V |  |  |
| J6                           |     |        |  |  |

\* default setting

Configuration of the LCD type is done completely via the software utility. You do not have to set any jumpers. Refer to Chapter 3 for software setup details.

Refer to Chapter 3 for details on connecting the two standard LCDs: Toshiba LTM10C042 and LTM 12C275A.

## 2.17 Ethernet interface connections

The PCM-5825 is equipped with a high performance 32-bit PCI Ethernet interface which is fully compliant with IEEE 802.3u 10/100 Mbps CSMA/CD standards.

#### 2.17.1 100Base-T RJ-45 connector (CN20)

100Base-T connections are made via the on-board RJ-45 connector.

## 2.18 Ethernet LED and HDD/power LEDs

| Table 2-7: Etherne | t LED setup |  |
|--------------------|-------------|--|
| LED                | Setting     |  |
| Green lamp         | Тх          |  |
| Yellow lamp        | Link        |  |

#### 2.18.1 LED1 (Ethernet LED)

The LED should be set so that when the cable is connected, the yellow lamp is activated; and when data is transmitted, the green lamp is activated.

#### 2.18.2 LED2 (Power and HDD LED)

| Table 2-8: HDD/power LED setup |         |  |  |  |
|--------------------------------|---------|--|--|--|
| LED                            | Setting |  |  |  |
| Green lamp                     | Power   |  |  |  |
| Yellow lamp                    | HDD     |  |  |  |

The LED should be set so when the HDD is accessed the yellow lamp is activated, and when the power is on the green lamp is activated.

## 2.19 Watchdog timer configuration

An on-board watchdog timer reduces the chance of disruptions which EMP (electro-magnetic pulse) interference can cause. This is an invaluable protective device for standalone or unmanned applications. Setup involves one jumper and running the control software (refer to Appendix C).

#### 2.19.1 Watchdog timer action (J4)

When the watchdog timer activates (CPU processing has come to a halt), it can reset the system or generate an interrupt on IRQ11. This can be set via J4 as shown below:

| Table 2-9: Watchdog timer action |               |       |  |  |  |
|----------------------------------|---------------|-------|--|--|--|
|                                  | *System reset | IRQ11 |  |  |  |
| J4                               |               |       |  |  |  |

\* default setting

## 2.20 USB connectors (CN7)

The PCM-5825 board provides two USB (Universal Serial Bus) interfaces which gives complete Plug and Play, and hot swaps for up to 127 external devices. The USB interfaces comply with USB specification Rev. 1.0 and are fuse protected.

The USB interfaces are accessed through two 10-pin flat-cable connectors, CN7. You will need an adapter cable if you use a standard USB connector.

The USB interfaces can be disabled in the system BIOS setup.

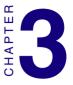

# **Software Configuration**

This chapter details the software configuration information. It shows you how to configure the card to match your application requirements. Award system BIOS is covered in Chapter 4.

Sections include:

- LCD display configuration
- Connections for two standard LCDs

# 3.1 Introduction

The PCM-5825 system BIOS and custom drivers are located in a 256 KB, 32-pin Flash ROM device, designated U15. A single Flash chip holds the system BIOS and VGA BIOS. The display type can be configured via software. This method minimizes the number of chips and eases configuration. You can change the display BIOS simply by reprogramming the Flash chip.

# 3.2 Utility CD disk

The PCM-5825 is supplied with a software utility on CD-ROM. This disk contains the necessary file for setting up the VGA display. Directories and files on the disk are as follows:

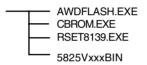

#### Figure 3-1: Contents of the PCM-5825 utility disk

#### AWDFLASH.EXE

This program allows you to update the BIOS Flash ROM.

#### 5825V110.BIN

This binary file contains the system BIOS.

#### **CBROM.EXE**

This program allows you to combine your own VGA BIOS with system BIOS (5825V110.BIN).

#### RSET8139.EXE

This program enables you to view the current Ethernet configuration, reconfigure the Ethernet interface (medium type, etc.), and execute useful diagnostic functions.

# 3.3 VGA display software configuration

The PCM-5825 on-board VGA/LCD interface supports an 18-bit TFT LCD, flat panel displays and traditional analog CRT monitors. The interface can drive CRT displays with resolutions up to  $1024 \times 768$  in 16 bpp. It is also capable of driving color panel displays with resolutions of  $1024 \times 768$  in 18 bpp. The LCD type is configured completely via the software utility, so you do not have to set any jumpers. Configure the LCD type as follows:

1. Apply power to the PCM-5825 with a color TFT display attached. This is the default setting for the PCM-5825. Make sure that the AWDFLASH.EXE and \*.BIN files are located in the working drive.

# Note: Make sure that you do not run AWDFLASH.EXE while your system is operating in EMM386 mode.

2. At the prompt, type AWDFLASH.EXE and press <Enter>. The VGA configuration program will then display the following:

| FLASH MEMORY WF<br>Copyright (C) 1993, Award |            |
|----------------------------------------------|------------|
| For CX 5530<br>Flash Type -                  | 08/23/1994 |
| File Name to Program :                       |            |
|                                              |            |
|                                              |            |
| Evaluation - Not For Sal                     | e          |
| Error Message:                               |            |

#### Figure 3-2: BIOS VGA setup screen

3. At the prompt, type in the BIN file which supports your display.

When you are sure that you have entered the file name correctly press <Enter>. The screen will ask "Do you want to save?" If you wish to continue press Y. If you change your mind or have made a mistake press N.

4. If you decide to continue, the screen will issue a prompt which will then ask "Are you sure to program (Y/N)?" If you wish to continue, press Y. Press N to exit the program.

The new VGA configuration will then write to the ROM BIOS chip. This configuration will remain the same until you run the AWDFLASH.EXE program and change the settings.

# 3.4 Connections for two standard LCDs

#### 3.4.1 Connections for Toshiba LTM10C042 (640 x 480 TFT color LCD)

| Table 3 | -1: Connections for | Toshiba LTM10 | C042     |  |
|---------|---------------------|---------------|----------|--|
| LTM10   | C042                | PCM-5         | 825 CN12 |  |
| Pin     | Name                | Pin           | Name     |  |
| 1       | GND                 | 3             | GND      |  |
| 2       | CLK                 | 35            | SHFCLK   |  |
| 3       | GND                 | 4             | GND      |  |
| 4       | R0                  | 27            | PD12     |  |
| 5       | R1                  | 28            | PD13     |  |
| 6       | R2                  | 29            | PD14     |  |
| 7       | GND                 | 8             | GND      |  |
| 8       | R3                  | 30            | PD15     |  |
| 9       | R4                  | 31            | PD16     |  |
| 10      | R5                  | 32            | PD17     |  |
| 11      | GND                 | 33            | GND      |  |
| 12      | G0                  | 19            | PD6      |  |
| 13      | G1                  | 20            | PD7      |  |
| 14      | G2                  | 21            | PD8      |  |
| 15      | GND                 | 33            | GND      |  |
| 16      | G3                  | 22            | PD9      |  |
| 17      | G4                  | 23            | PD10     |  |
| 18      | G5                  | 24            | PD11     |  |
| 19      | GND                 | 34            | GND      |  |
| 20      | ENAB                | 37            | М        |  |
| 21      | GND                 | 34            | GND      |  |
| 22      | B0                  | 11            | PD0      |  |
| 23      | B1                  | 12            | PD1      |  |
| 24      | B2                  | 13            | PD2      |  |
| 25      | GND                 | 39            | GND      |  |
| 26      | B3                  | 14            | PD3      |  |
| 27      | B4                  | 15            | PD4      |  |
| 28      | B5                  | 16            | PD5      |  |
| 29      | GND                 | 39            | GND      |  |
| 30      | VDD                 | 5             | +5 V     |  |
| 31      | VDD                 | 6             | +5 V     |  |
|         |                     |               |          |  |

| Table     | Table 3-2: Connections for Toshiba LTM12C275A |     |               |  |  |  |
|-----------|-----------------------------------------------|-----|---------------|--|--|--|
| LTM10C042 |                                               | РСМ | PCM-5825 CN12 |  |  |  |
| Pin       | Name                                          | Pin | Name          |  |  |  |
| 1         | GND                                           | 3   | GND           |  |  |  |
| 2         | NCLK                                          | 35  | SHFCLK        |  |  |  |
| 3         | NC                                            | -   | NC            |  |  |  |
| 4         | NC                                            | -   | NC            |  |  |  |
| 5         | GND                                           | 4   | GND           |  |  |  |
| 6         | R0                                            | 27  | PD12          |  |  |  |
| 7         | R1                                            | 28  | PD13          |  |  |  |
| 8         | R2                                            | 29  | PD14          |  |  |  |
| 9         | R3                                            | 30  | PD15          |  |  |  |
| 10        | R4                                            | 31  | PD16          |  |  |  |
| 11        | R5                                            | 32  | PD17          |  |  |  |
| 12        | GND                                           | 8   | GND           |  |  |  |
| 13        | G0                                            | 19  | PD6           |  |  |  |
| 14        | G1                                            | 20  | PD7           |  |  |  |
| 15        | G2                                            | 21  | PD8           |  |  |  |
| 16        | G3                                            | 22  | PD9           |  |  |  |
| 17        | G4                                            | 23  | PD10          |  |  |  |
| 18        | G5                                            | 24  | PD11          |  |  |  |
| 19        | GND                                           | 33  | GND           |  |  |  |
| 20        | B0                                            | 11  | PD0           |  |  |  |
| 21        | B1                                            | 12  | PD1           |  |  |  |
| 22        | B2                                            | 13  | PD2           |  |  |  |
| 23        | B3                                            | 14  | PD3           |  |  |  |
| 24        | B4                                            | 15  | PD4           |  |  |  |
| 25        | B5                                            | 16  | PD5           |  |  |  |
| 26        | ENAB                                          | 37  | M/DE          |  |  |  |
| 27        | GND                                           | 34  | GND           |  |  |  |
| 28        | VCC                                           | 5   | +5 V          |  |  |  |
| 29        | VCC                                           | 6   | +5 V          |  |  |  |
| 30        | GND                                           | 39  | GND           |  |  |  |
|           |                                               |     |               |  |  |  |

#### 3.4.2 Connections to Toshiba LTM12C275A (800 x 600 TFT color LCD)

# 3.5 Ethernet interface configuration

The PCM-5825 on-board Ethernet interface supports all major network operating systems. To configure the medium type, to view the current configuration, or to run diagnostics, do the following:

- 1. Power the PCM-5825 on. Make sure that the RSET8139.EXE file is located in the working drive.
- 2. At the prompt, type RSET8139.EXE and press <Enter>. The Ethernet configuration program will then be displayed.
- 3. This simple screen shows all the available options for the Ethernet interface. Just highlight the option you wish to change by using the Up and Down keys. To change a selected item, press <Enter>, and a screen will appear with the available options. Highlight your option and press <Enter>. Each highlighted option has a helpful message guide displayed at the bottom of the screen for additional information.
- 4. After you have made your selections and are sure this is the configuration you want, press ESC. A prompt will appear asking if you want to save the configuration. Press Y if you want to save.

The Ethernet Setup Menu also offers three very useful diagnostic functions. These are:

- 1. Run EEPROM test
- 2. Run Diagnostics on Board
- 3. Run Diagnostics on Network

Each option has its own display screen that shows the format and result of any diagnostic tests undertaken.

# 

# **Award BIOS Setup**

This chapter describes how to set BIOS configuration data.

# 4.1 System test and initialization

These routines test and initialize board hardware. If the routines encounter an error during the tests, you will either hear a few short beeps or see an error message on the screen. There are two kinds of errors: fatal and non-fatal. The system can usually continue the boot up sequence with non-fatal errors. Non-fatal error messages usually appear on the screen along with the following instructions:

```
press <F1> to RESUME
```

Write down the message and press the F1 key to continue the bootup sequence.

#### 4.1.1 System configuration verification

These routines check the current system configuration against the values stored in the board's CMOS memory. If they do not match, the program outputs an error message. You will then need to run the BIOS setup program to set the configuration information in memory.

There are three situations in which you will need to change the CMOS settings:

- 1. You are starting your system for the first time
- 2. You have changed the hardware attached to your system
- 3. The CMOS memory has lost power and the configuration information has been erased.

The PCM-5825 CMOS memory has an integral lithium battery backup. The battery backup should last ten years in normal service, but when it finally runs down, you will need to replace the complete unit.

# 4.2 Award BIOS setup

Award's BIOS ROM has a built-in Setup program that allows users to modify the basic system configuration. This type of information is stored in battery-backed CMOS RAM so that it retains the Setup information when the power is turned off.

#### 4.2.1 Entering setup

Power on the computer and press <Del> immediately. This will allow you to enter Setup.

| ROM PCI/ISA BIOS (20434AKC)<br>CMOS SETUP UTILITY<br>Award Software, Inc. |                                                |  |
|---------------------------------------------------------------------------|------------------------------------------------|--|
| STANDARD CMOS SETUP                                                       | INTEGRATED PERIPHERALS                         |  |
| BIOS FEATURES SETUP                                                       | PASSWORD SETTING                               |  |
| CHIPSET FEATURES SETUP                                                    | IDE HDD AUTO DETECTION                         |  |
| POWER MANAGEMENT SETUP                                                    | SAVE & EXIT SETUP                              |  |
| PNP/PCI CONFIGURATION                                                     | EXIT WITHOUT SAVING                            |  |
| LOAD SETUP DEFAULTS                                                       |                                                |  |
| Esc : Quit<br>F1D : Save & Exit Setup                                     | ↑↓→+ : Select Item<br>(Shift)F2 : Change Color |  |
|                                                                           |                                                |  |
|                                                                           |                                                |  |

Figure 4-1: BIOS setup program initial screen

#### 4.2.2 Standard CMOS setup

When you choose the STANDARD CMOS SETUP option from the INITIAL SETUP SCREEN menu, the screen shown below is displayed. This standard Setup Menu allows users to configure system components such as date, time, hard disk drive, floppy drive and display. Once a field is highlighted, on-line help information is displayed in the left bottom of the Menu screen.

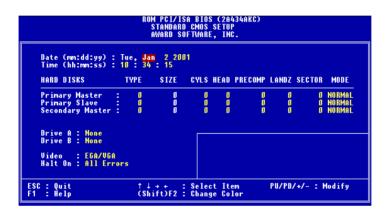

Figure 4-2: CMOS setup screen

#### 4.2.3 BIOS features setup

By choosing the BIOS FEATURES SETUP option from the INITIAL SETUP SCREEN menu, the screen below is displayed. This sample screen contains the manufacturer's default values for the PCM-5825 Series.

| ROM PCI/ISA BIOS (2043AAKC)<br>BIOS FEATURES SETUP<br>AWARD SOFTWARE, INC.                        |                                          |                                                                                                    |  |  |
|---------------------------------------------------------------------------------------------------|------------------------------------------|----------------------------------------------------------------------------------------------------|--|--|
| CPU Internal Cache                                                                                | High<br>Fast<br>Enabled<br>Disabled<br>6 | Video BIOS Shadow : Enabled<br>C&BUD-CBFFF Shadow : Disabled<br>DCDUD-CFFFF Shadow : Disabled<br>DMUDD-D3FFF Shadow : Disabled<br>D&BUDD-DBFFF Shadow : Disabled<br>D&DUD-DBFFF Shadow : Disabled<br>DCUDD-DFFFF Shadow : Disabled |  |  |
| Security Option<br>PCI/UGA Palette Snoop<br>OS Select For DRAM > 64MB<br>Report No FDD For WIN 95 | : Setup<br>: Disabled<br>: Hon-OS2       | ESC : Quit ↑↓++ : Select Item<br>F1 : Help PU/PU/+/- : Modify<br>F5 : Old Values (Shift)F2 : Color<br>F7 : Load Setup Defaults                                                                                                    |  |  |

Figure 4-3: BIOS features setup

#### 4.2.4 Chipset features setup

By choosing the CHIPSET FEATURES SETUP option from the INITIAL SETUP SCREEN menu, the screen below is displayed. This sample screen contains the manufacturer's default values for the PCM-5825.

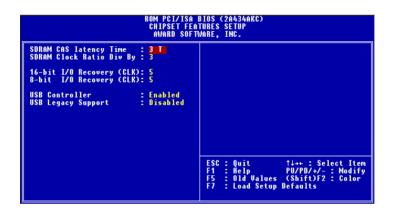

Figure 4-4: Chipset features setup

#### 4.2.5 Power management setup

By choosing the POWER MANAGEMENT SETUP option from the INITIAL SETUP SCREEN menu, the screen below is displayed. This sample screen contains the manufacturer's default values for the PCM-5825.

|                                                                                                    | HWHND SUF | WARE, INC.                                                                                                    |
|----------------------------------------------------------------------------------------------------|-----------|----------------------------------------------------------------------------------------------------|
| Power Management<br>** PM Timers **<br>Doze Mode<br>Standby Mode<br>HDD Power Down<br>MODEM Use IRQ<br>Throttle Duty Cycle | - 110     | IR01       (KeyBoard)       : OH         IR03       (COM 1)       : OFF         IR04       (COM 1)       : OFF         IR05       (LPT 2)       : OFF         IR06       (Eloppy Disk)       : OFF         IR07       (LPT 1)       : OFF         IR07       (LPT 1)       : OFF         IR07       (LPC Redir)       : OFF         IR01       (Reserved)       : OFF         IR011       (Reserved)       : OFF         IR013       (Coprocessor)       : OFF         IR014       (Haserved)       : OFF         IR015       (Reserved)       : OFF         IR014       (Beserved)       : OFF |
|                                                                                                    |           | IRQ15 (Reserved) : OFF<br>ESC : Quit 14++ : Select Item<br>F1 : Help PU/PD/+/- : Modify<br>F5 : Old Values (Shift)F2 : Color<br>F7 : Load Setup Defaults                                                                                                    |

Figure 4-5: Power management setup

#### 4.2.6 PnP/PCI configuration

By choosing the PnP/PCI CONFIGURATION option from the Initial Setup Screen menu, the screen below is displayed. This sample screen contains the manufacturer's default values for the PCM-5825.

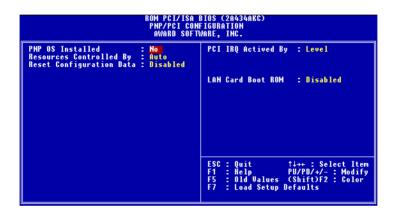

Figure 4-6: PnP/PCI configuration

#### 4.2.7 Integrated peripherals

By choosing the INTEGRATED PERIPHERALS option from the INITIAL SETUP SCREEN menu, the screen below is displayed. This sample screen contains the manufacturer's default values for the PCM-5825. The PANEL TYPE by default supports a 18-bit 640 x 480 TFT LCD panel display.

|                                                                                                    | ROM PCI/ISA B<br>Integrated P<br>Award Softw                                   |                                                                                                    |
|----------------------------------------------------------------------------------------------------|--------------------------------------------------------------------------------|----------------------------------------------------------------------------------------------------|
| Onboard FDC Controller :<br>Onboard Serial Port 1 :<br>Onboard Serial Port 2 :<br>Onboard IR Controller :<br>IR Address Select :<br>IR Mode : | Enabled<br>Auto<br>Auto<br>Enabled<br>Auto<br>Auto<br>Auto<br>8 MHz<br>Enabled | ECP Mode Use DMA : 3<br>EPP Mode Select : EPP1.9<br>Build in CPU Audio : Enabled<br>Audio I/O Base Address : 220H<br>Audio IRQ Select : IRQ 5<br>Audio Low DMA Select : DMA 1<br>Audio High DMH Select : DMA 5<br>Multiple Monitor Support : No Onboard<br>Uideo Memory Size : 2.5 M<br>Boot Up Display Type : Simultaneous<br>Panel Type : By Hardware Jumper<br>ESC : Quit 14++ : Select Item<br>F1 : Help PU/PD/+/- : Modify<br>F5 : Old Ualues (Shift)F2 : Color<br>F7 : Load Setup Defaults |

Figure 4-7: Integrated peripherals

#### 4.2.8 Load BIOS defaults

LOAD BIOS DEFAULTS loads the default system values directly from ROM. If the stored record created by the Setup program becomes corrupted (and therefore unusable), these defaults will load automatically when you turn the PCM-5825 on.

| ROM PCI/ISA BIOS (2A434AKC)<br>CMOS SETUP UTILITY<br>Award Software, Inc.         |                        |  |  |
|-----------------------------------------------------------------------------------|------------------------|--|--|
| STANDARD CMOS SETUP                                                               | INTEGRATED PERIPHERALS |  |  |
| BIOS FEATURES SETUP                                                               | PASSWORD SETTING       |  |  |
| CHIPSET FEATURES SETUP                                                            | IDE HDD AUTO DETECTION |  |  |
| POWER MANAGEMENT SETUP                                                            | SAVE & EXIT SETUP      |  |  |
| PHP/PCI CONFIGURA<br>LOAD SETUP DEFAUL Load SETUP Defaults (Y/N)? y               |                        |  |  |
|                                                                                   |                        |  |  |
| Esc : Quit ↑↓++ : Select Item<br>F10 : Save & Exit Setup (Shift)F2 : Change Color |                        |  |  |
|                                                                                   |                        |  |  |

Figure 4-8: Load BIOS defaults screen

#### 4.2.9 Change password

To change the password, choose the PASSWORD SETTING option form the Setup main menu and press <Enter>.

1. If the CMOS is bad or this option has never been used, a default password is stored in the ROM. The screen will display the following messages:

#### Enter Password:

Press <Enter>.

2. If the CMOS is good or this option has been used to change the default password, the user is asked for the password stored in the CMOS. The screen will display the following message:

#### Confirm Password:

Enter the current password and press < Enter>.

3. After pressing <Enter> (ROM password) or the current password (user-defined), you can change the password stored in the CMOS. The password can be at most eight (8) characters long.

Remember - to enable this feature, you must first select either Setup or System in the BIOS FEATURES SETUP.

#### 4.2.10 Auto detect hard disk

The IDE HDD AUTO DETECTION utility can automatically detect the IDE hard disk installed in your system. You can use it to selfdetect and/or correct the hard disk type configuration.

|                                                                                                    |          | CMC      |            | A BIOS<br>JP UTILITY<br>WARE, IN |     |  |
|----------------------------------------------------------------------------------------------------|----------|----------|------------|----------------------------------|-----|--|
| HARD DISK TYPE SIZE CYLS. HEADS PRECOMP LANDZ SECTORS MODE<br>Primary master: (MB) 790 15 65535 789 57 |          |          |            |                                  |     |  |
|                                                                                                    | Select S | Secondar | y Slave Op | otion (N=Skip)                   | : N |  |
|                                                                                                    |          |          | ESC =      | SKIP                             |     |  |

#### Figure 4-9: IDE HDD auto detection screen

#### 4.2.11 Save & exit setup

If you select this option and press <Enter>, the values entered in the setup utilities will be recorded in the chipset's CMOS memory. The microprocessor will check this every time you turn your system on and compare this to what it finds as it checks the system. This record is required for the system to operate.

#### 4.2.12 Exit without saving

Selecting this option and pressing <Enter> lets you exit the Setup program without recording any new values or changing old ones.

# СНАРТЕВ

# SVGA Setup

- Introduction
- Installation of SVGA driver for Windows 95/98/NT

# 5.1 Introduction

The PCM-5825 Series has an on-board LCD/VGA interface. The specifications and features are described as follows:

#### 5.1.1 Chipset

The PCM-5825 Series uses a Cyrix CX5530 chipset for its SVGA controller. It supports many popular 18-bit LCD displays and conventional analog CRT monitors. The VGA BIOS supports LCD. In addition, it also supports interlaced and non-interlaced analog monitors (color and monochrome VGA) in high-resolution modes while maintaining complete IBM VGA compatibility. Digital monitors (i.e. MDA, CGA, and EGA) are NOT supported. Multiple frequency (multisync) monitors are handled as if they were analog monitors.

#### 5.1.2 Display memory

With  $1 \sim 4$  MB share memory, the VGA controller can drive CRT displays or color panel displays with resolutions up to  $1024 \times 768$  at 64 K colors. The display memory can be expanded to 4 MB in BIOS for true-color resolution of  $1024 \times 768$ .

# 5.2 Installation of SVGA driver

Complete the following steps to install the SVGA driver. Follow the procedures in the flow chart that apply to the operating system that you are using within your PCM-5825 Series.

- Important: The following windows illustrations are examples only. You must follow the flow chart instructions and pay attention to the instructions which then appear on your screen.
- Note 1: The CD-ROM drive is designated as "D:" throughout this chapter.
- Note 2: <Enter> means pressing the "Enter" key on the keyboard.
- Note 3: When you are using a CRT display, please make sure that your flat panel resolution settings (in the BIOS setup) are the same as your VGA resolution settings (in Windows). Otherwise your display may behave strangely.

#### 5.2.1 Installation for Windows 3.1

1. In the Windows 3.1 Main screen, click on the "Windows Setup" icon.

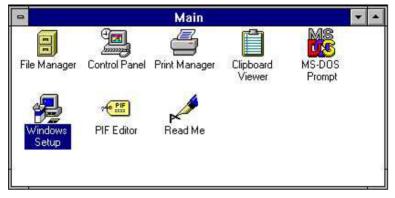

2. In the "Windows Setup" window, choose "Options", then select "Change System Settings".

| -                  | Windows Setup                         |
|--------------------|---------------------------------------|
| Options <u>H</u> e | IP                                    |
| Display:           | VGA                                   |
| Keyboard:          | Enhanced 101 or 102 key US and Non US |
| Mouse:             | Microsoft, or IBM PS/2                |
| Network:           | No Network Installed                  |

3. In the "Change System Settings" window, select the "Display" item. In the dropdown selection, select "Other display (Requires disk from OEM)".

|                   | Change                                 | System Settings       |      |
|-------------------|----------------------------------------|-----------------------|------|
| Display:          | VGA                                    | n - Distance in the   | 2    |
| <u>K</u> eyboard: | Video 7 512K, 72<br>XGA (640x480, 1    |                       |      |
| <u>M</u> ouse:    | XGA (640x480, 2<br>XGA (Large fonts    | 56 colors)            | _    |
| <u>N</u> etwork:  | XGA (Small fonts)<br>Other display (Re | quires disk from OEM) |      |
|                   | ОК                                     | Cancel                | Help |

4. Type in the correct path like the window below, where drive "D" is the CD ROM drive. For example,

D:\ Biscuit\ 5820 \ VGA.100 \ Win31

| -    | Windows Setup                                                                                                    |
|------|----------------------------------------------------------------------------------------------------|
| ð    | Insert disk with display driver provided by the<br>hardware manufacturer. If the files can be found at a<br>different location, for example, on another drive,<br>type a new path to the files below. |
| D:\B | ISCUIT\5820\VGA.100\WIN31                                                                                                    |
|      | OK Cancel                                                                                                    |

5. Select the display type and preferred resolution, then click "OK".

| -         | C            | hange Sy                 | stem Settings |  |
|-----------|--------------|--------------------------|---------------|--|
| Choose a  | display driv | er from the              | list.         |  |
|           |              | x768 256 c               |               |  |
| Cyrix Med | iaGX, 1024   | x768 64K c               | olors         |  |
| Cyrix Med | iaGX, 640x   | 400 256 co<br>400 64K co | olors         |  |
| Cvrix Med | iaGX, 640x   | 480 256 co               | lors          |  |

6. Choose "Restart Windows"

|          | Exit Windo              | ws Setup                                                                 |
|----------|-------------------------|--------------------------------------------------------------------------|
| <b>P</b> | you made will take effe | ndows so that the changes<br>ect. Do not press<br>tart Windows This will |
|          | Restart Wind            | lows now?                                                                |
| 3        | Restart Windows         | Continue                                                                 |

# 5.2.2 Installation for Cyrix MediaGX Certified drivers for Windows 95/980. Insert the disk into the CD-ROM drive.

1. Select "Start" then "Run".

Type the correct path for the driver (like the example below) "D:\BISCUIT\5820\VGA\Win9xc\_40"

| Run           | ? ×                                                                                                   |
|---------------|----------------------------------------------------------------------------------------------------|
| <u> </u>      | Type the name of a program, folder, document, or Internet resource, and Windows will open it for you. |
| <u>O</u> pen: | "D:\BISCUIT\5820\Vga.100\win9xc_40\Cyrix Media 💌                                                      |
|               | OK Cancel <u>B</u> rowse                                                                              |

2. Click "Finish" to continue.

| MediaGX Certified Drivers 40<br>oy Cyrix Corporation                                                |        |
|----------------------------------------------------------------------------------------------------|--------|
| This release includes v1307 video and v1005 audio drivers.                                          |        |
| Copyright 1999                                                                                      |        |
| Packaged by PackageForTheWeb™ v1.3                                                                  |        |
| PFTW Runtime Version 1.30<br>Copyright©1997 InstallShield Software Corporation. All rights reserved |        |
| nstallShield                                                                                        |        |
| < Back Finish                                                                                       | Cancel |

3. Click "Next" to proceed to the next step. Click "Yes" after you read the license agreement.

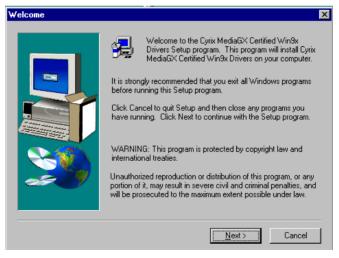

4. Follow the instructions which appear on the screen.

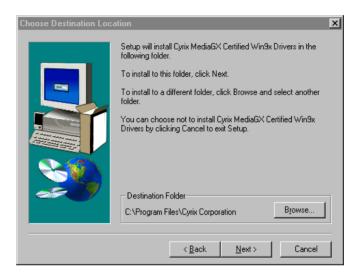

5. Insert the Win95/ 98 CD-ROM into the CD-ROM drive. Type the correct path for the Win9 x source file.

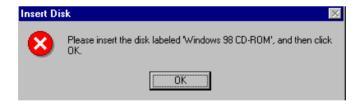

6. Choose "Yes", then click "Finish" to restart the computer.

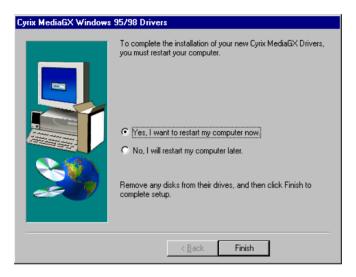

#### 5.2.3 Installation for Windows NT

- 1. a. Select "Start", "Settings" then "Control Panel" to get to the screen below.
  - b. Double click on the "Display" icon.

| 🔯 Control P                  | anel                   |          | _ 0        | X       |
|------------------------------|------------------------|----------|------------|---------|
| <u>File E</u> dit <u>V</u> i | ew <u>H</u> elp        |          |            |         |
| હ                            |                        | MS<br>18 | B          | <b></b> |
| Accessibility<br>Options     | Add/Remove<br>Programs | Console  | Date/Time  |         |
| t 🔁                          |                        | A        | ٨          |         |
| Devices                      | Display                | Fonts    | Internet   |         |
|                              |                        | Ø        | 52         |         |
| Keyboard                     | Modems                 | Mouse    | Multimedia | -       |
| Changes displa               | ay settings.           |          |            |         |

- 2. a. Choose the "Settings" selection.
  - b. Click the "Display Type" button.

| Display Properties ? 🗙                            |
|---------------------------------------------------|
| Background Screen Saver Appearance Plust Settings |
|                                                   |
| Color Palette                                     |
| 16 Colors Less More                               |
| 640 by 480 pixels                                 |
| Eont Size Befresh Frequency                       |
| Small Fonts Use hardware default setting          |
| List All Modes Test Display Type                  |
| OK Cancel Apply                                   |

3. Press the "Change..." button.

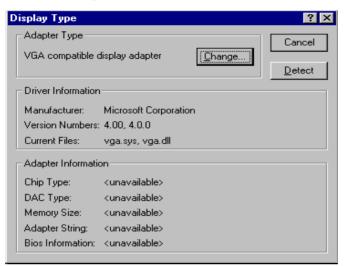

4. Click on the "Have Disk..." button

| Change Display                                                                                                    | ×                                                                                          |
|----------------------------------------------------------------------------------------------------|--------------------------------------------------------------------------------------------|
|                                                                                                    | r and model of your display adapter. If your display<br>tallation disk, click on HaveDisk. |
|                                                                                                    | splay:                                                                                     |
| [Standard display types]       Actix       ATI Technologies       Cardex       Chips & Technologies       Cirrus Logic       ▼ | /GA compatible display adapter                                                             |
|                                                                                                    | Have Disk                                                                                  |
|                                                                                                    | OK Cancel                                                                                  |

- 5. a. Insert the disk into the CD-ROM drive.
  - b. Type "D:\Biscuit\5820\VGA\WINNT\VGA.110\"
  - c. Press "OK".

| Install Fro | om Disk                                                                                    | ×            |
|-------------|--------------------------------------------------------------------------------------------|--------------|
| _           | Insert the manufacturer's installation disk into the drive<br>selected, and then click OK. | OK<br>Cancel |
|             | Copy manufacturer's files from: D:\VGA\NT4D\                                               | Browse       |

- 6. a. Select the highlighted item.
  - b. Press "OK".

| nange Display                                                                                                    | ×  |
|----------------------------------------------------------------------------------------------------|----|
| Choose the manufacturer and model of your display adapter. If your display adapter came with an installation disk, click on HaveDisk. |    |
| 2isplay:<br>Cyrix Corporation GX                                                                                                    | -2 |
|                                                                                                    |    |
|                                                                                                    |    |
|                                                                                                    |    |
| OK Cancel                                                                                                    |    |

7. Press "Yes" to proceed.

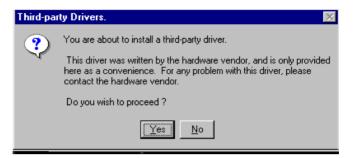

8. Press "OK" to reboot.

| Installing   | Installing Driver                                                                                    |  |  |
|--------------|----------------------------------------------------------------------------------------------------|--|--|
| <b>(i)</b>   | The drivers were successfully installed.                                                             |  |  |
| $\checkmark$ | You must exit from the Display Properties window and reboot in order for the changes to take effect. |  |  |
|              | <u></u>                                                                                              |  |  |

- 9. a. Repeat Step 1 in this manual, select the "Settings" label.
  - b. Adjust the resolution and color.
  - c. Click "Test" to see the results.
  - d. Click "OK" to save the settings.

| Display Properties                                |
|---------------------------------------------------|
| Background Screen Saver Appearance Plus! Settings |
|                                                   |
| Color Palette                                     |
| 256 Colors  Less  More                            |
| 800 by 600 pixels                                 |
| Eont Size                                         |
| Small Fonts 60 Hertz                              |
| List All Modes Test Display Type                  |
| OK Cancel Apply                                   |

# 5.3 Further information

For further information about the PCI/SVGA installation in your PCM-5820, including driver updates, troubleshooting guides and FAQ lists, visit the following web resources:

Cyrix web site: www.national.com

EMAC, Inc web sites: www.emacinc.com http://www.emacinc.com/support/

# СНАРТЕВ

### **Audio**

- Introduction
- Installation of audio driver for Windows 95/98/NT

#### 6.1 Introduction

The PCM-5825's on-board audio interface provides high-quality stereo sound and FM music synthesis (ESFM) by using the Cs5530A audio controller from Cyrix Corporation. The audio interface can record, compress, and play back voice, sound, and music with a built-in mixer control. The PCM-5825's on-board audio interface also supports the Plug and Play (PnP) standard and provides PnP configuration for audio, FM, and MPU-104 logical devices. It is compatible with AC97 version 2.0, voice, and music functions. The ESFM synthesizer is register compatible with the OPL3 and has extended capabilities.

#### 6.2 Installation of audio driver

Before installing the audio driver, please take note of the procedures detailed below. You must know which operating system you are using in your PCM-5825's, and then refer to the corresponding installation flow chart. Just follow the steps in the flow chart. You can quickly and successfully complete the installation, even though you are not familiar with instructions for Windows.

Note: The CD-ROM drive is designated as "D" throughout this chapter.

#### 6.2.1 Installation for Windows 95/98

1.a. Select "Start", "Settings", "Control Panel", "System", "Device Manager".

- b. Click on "Other Devices".
- c. Remove items related to ESS 1869.

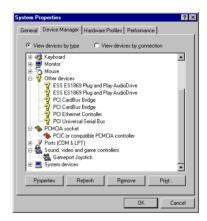

- 2.a. Select "Add new hardware".
  - b. Click "Next".

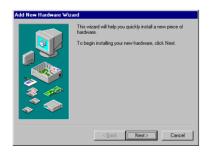

3.a. Choose "No", then click "Next".

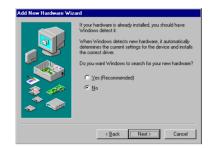

- 4. a. Select "Sound Video ... "
  - b. Click "Next"

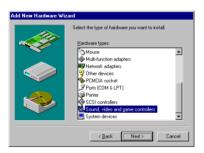

5.a. Click "Have Disk"

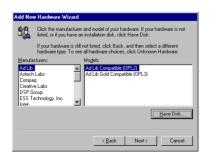

6. a. Insert the disc into the CD-ROM drive.

b. Type the correct path D: 5825 \VGA Win9X Audio" and click the "OK" button.

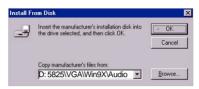

7. a. Select "ES1869 Control interface"

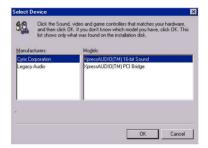

8. a. Click "Finish" to complete.

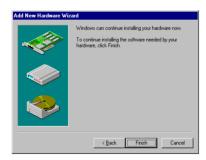

9. Click "OK"

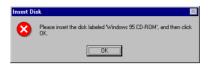

- 10. a. Insert Windows 9x CD.
  - b. Type the path of your windows 9x disc and click "OK".

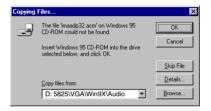

11. a. Click "Yes" to restart.

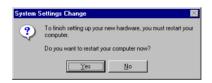

#### 6.2.2 Installation for Windows NT

- 1. a. Select "Start", "Settings", "Control Panel".
  - b. Double click "Multimedia".

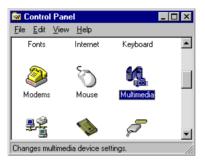

- 2. a. Select "Devices" item.
  - b. Click "add".

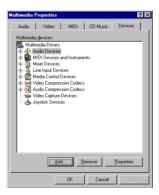

- 3. Select the "Unlisted" item.
  - b. Click "Ok".

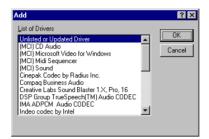

4. a. Insert the disc into the CD-ROM drive.

b. Type the correct path D: Biscuit\5825\VGA\Winn\Audio" and click the "OK" button.

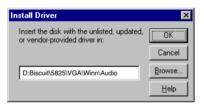

5. a. Choose the highlighted section then click "OK".

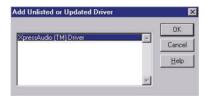

- 6. a. Set the I/O addresss.
  - b. Click "Continue".

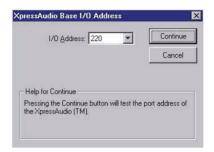

- 7. a. Set "Express Audio Configuration"
  - b. Click "Ok" to restart.

| I/O Address: 220                                                                | ОК                |
|---------------------------------------------------------------------------------|-------------------|
| 170 Addiess. 220                                                                | Cancel            |
| Interrupt: 5                                                                    | Ad <u>v</u> anced |
| DMA Channel: 1                                                                  | ]                 |
| DMA Channel (16-bit): 5                                                         | ]                 |
| MPU401 I/O Address: 330                                                         | ]                 |
| Help for MPU401 I/O Address                                                     |                   |
| This setting tells the system the port a<br>your external MIDI port is located. | address at which  |

# СНАРТЕВ

#### PCI Bus Ethernet Interface

This chapter provides information on Ethernet configuration.

- Introduction
- Installation of Ethernet driver for Windows 95/98/NT
- Further information

#### 7.1 Introduction

The PCM-5825 is equipped with a high performance 32-bit Ethernet chipset which is fully compliant with IEEE 802.3 100 Mbps CSMA/CD standards. It is supported by major network operating systems. It is also both 100Base-T and 10Base-T compatible. The medium type can be configured via the RSET8139.exe program included on the utility disk.

The Ethernet port provides a standard RJ-45 jack on board. The network boot feature can be utilized by incorporating the boot ROM image files for the appropriate network operating system. The boot ROM BIOS files are combined with system BIOS, which can be enabled/disabled in the BIOS setup.

#### 7.2 Installation of Ethernet driver

Before installing the Ethernet driver, note the procedures below. You must know which operating system you are using in your PCM-5825, and then refer to the corresponding installation flow chart. Then just follow the steps described in the flow chart. You will quickly and successfully complete the installation, even if you are not familiar with instructions for MS-DOS or Windows.

#### 7.2.1 Installation for MS-DOS and Windows 3.1

If you want to set up your Ethernet connection under the MS-DOS or Windows 3.1 environment, you should first check your server system model. For example, MS-NT, IBM-LAN server, and so on.

Then choose the correct driver to install in your panel PC.

The installation procedures for various servers can be found on CD-ROM; the correct path being "D:\5825\Ethernet.100\wfw311".

#### 7.2.2 Installation for Windows 95/98

- 1. a. Select "Start", "Settings". "Control Panel".
  - b. Double click "Network".

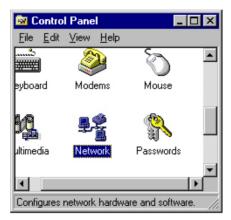

2. a. Click "Add" and prepare to install network functions.

| Network                                         | ? ×    |
|-------------------------------------------------|--------|
| Configuration                                   |        |
| The following network components are installed: |        |
|                                                 |        |
|                                                 | - 11   |
|                                                 | - 11   |
|                                                 | _      |
| Add Remove Propert                              | es     |
| Primary Network Logon:                          | -      |
| Windows Logon                                   | •      |
| Elle and Print Sharing                          |        |
| Description                                     |        |
|                                                 |        |
|                                                 |        |
|                                                 |        |
| OK                                              | Cancel |

3. a. Select the "Adapter" item to add the Ethernet card.

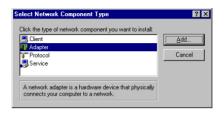

4. a. Click "Have Disk" to install the driver.

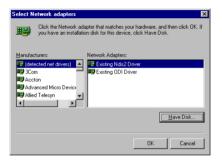

- 5. a. Insert the CD into the D:\drive.
  - b. Fill in "D:\5825\Ethernet.100\Win95\".
  - c. Click "OK".

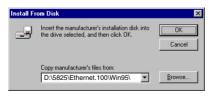

- 6. a. Choose the "Realtek" item.
  - b. Click "OK".

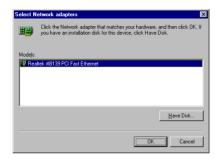

7. a. Make sure the configurations of relative items are set correctly.b. Click "OK" to reboot.

| Network ? X                                     |
|-------------------------------------------------|
| Configuration Identification Access Control     |
|                                                 |
| The following network components are installed: |
| Elient for Microsoft Networks                   |
| Client for NetWare Networks                     |
| Realtek rtl8139 PCI Fast Ethernet Controller    |
| First Part Protocol                             |
| 9 Netbeul                                       |
|                                                 |
|                                                 |
| Add <u>R</u> emove <u>Properties</u>            |
| Primary Network Logon:                          |
| Client for Microsoft Networks                   |
|                                                 |
| Eile and Print Sharing                          |
| Description                                     |
| Description                                     |
|                                                 |
|                                                 |
|                                                 |
|                                                 |
| OK Cancel                                       |

The correct path for Windows 98 is: "D:\5825\Ethernet.100\Win98"

Note:

#### 7.2.3 Installation for Windows NT

- 1. a. Select "Start", "Settings", "Control Panel".
  - b. Double click "Network".

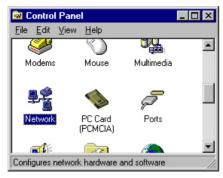

- 2. a. Choose the "Adapters" label.
  - b. Click the "Add" button.

| Network               |                |                 | ? ×     |
|-----------------------|----------------|-----------------|---------|
| Identification Servic | es Protocols   | Adapters Bindin | gs      |
| Network Adapters:     |                |                 |         |
|                       |                |                 |         |
|                       |                |                 |         |
|                       |                |                 |         |
|                       |                |                 |         |
|                       |                |                 |         |
|                       |                | 1               |         |
| <u>A</u> dd           | <u>H</u> emove | Properties      | Update  |
| Item Notes:           |                |                 |         |
|                       |                |                 |         |
|                       |                |                 |         |
| I                     |                |                 |         |
|                       |                |                 |         |
|                       |                |                 |         |
|                       |                | ОК              | Cancel  |
|                       |                |                 | Laricel |

3. a. Press "Have Disk".

| ROM PCI/ISA BIOS (2A434AKC)<br>CMOS SETUP UTILITY<br>AWARD SOFTWARE, INC. |                    |  |  |
|---------------------------------------------------------------------------|--------------------|--|--|
| OS SETUP                                                                  | INTEGRATED PERIPHE |  |  |
| ES SETUP                                                                  | PASSWORD SETTING   |  |  |
| TURES SETUP                                                               | IDE HDD AUTO DETEC |  |  |

- 4. a. Type "D"
  - b. Press "OK"

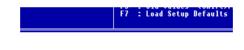

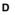

- 5. a. Insert the CD into D:\drive.
  - b. Fill in "D:\5825\Ethernet.100\Winnt\".
  - c. Click "OK".

D:\5825\Ethernet.100\Winnt\

- 6. a. Choose the "Realtek" item.
  - b. Click "OK".

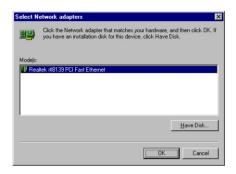

- 7. a. Make sure the configurations of relative items are set correctly.
  - b. Click "OK" to reboot ..

| Network ? 🗙                                                                  |
|------------------------------------------------------------------------------|
| Configuration   Identification   Access Control                              |
|                                                                              |
| The following network components are installed:                              |
| Elient for Microsoft Networks                                                |
| Client for NetWare Networks                                                  |
| Realtek rtl8139 PCI Fast Ethernet Controller     IPX/SPX-compatible Protocol |
| a NetBEUI                                                                    |
| 4 HOBEDI                                                                     |
|                                                                              |
| Add <u>R</u> emove <u>P</u> roperties                                        |
| Direct Network Learns                                                        |
| Primary Network Logon:                                                       |
| Client for Microsoft Networks                                                |
| Eile and Print Sharing                                                       |
| Description                                                                  |
| Description                                                                  |
|                                                                              |
|                                                                              |
|                                                                              |
|                                                                              |
| OKCancel                                                                     |

### 7.3 Further information

Realtek website: www.realtek.com

EMAC, Inc. websites www.emacinc.com http://www.emacinc.com/support/

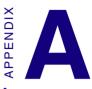

#### **Pin Assignments**

This appendix contains information of a detailed or specialized nature. It includes:

- CRT display connector
- COM2 RS-232/422/485 serial port connector
- Keyboard and mouse connector
- Main power connector
- IDE hard drive connector
- COM1 RS-232 serial port
- COM3/COM4 RS-232 port
- Ethernet 10/100 Mbps connector
- Auxilary power connector
- Floppy drive connector
- Parallel port connector
- IR connector
- USB connector
- Audio connector
- CD audio connector
- CPU fan power connector
- Flat panel dislay connector
- CompactFlash Card connector

# A.1 CRT display connector (CN22)

| Table A | -1: CRT display co | nnector |        |
|---------|--------------------|---------|--------|
| Pin     | Signal             | Pin     | Signal |
| 1       | RED                | 9       | VDDC   |
| 2       | GREEN              | 10      | GND    |
| 3       | BLUE               | 11      | N/C    |
| 4       | N/C                | 12      | DDCSDA |
| 5       | GND                | 13      | H-SYNC |
| 6       | GND                | 14      | V-SYNC |
| 7       | GND                | 15      | DDCSCL |
| 8       | GND                |         |        |
|         |                    |         |        |

# A.2 COM2 RS-232/422/485 serial port (CN18)

| 2     | 14  |
|-------|-----|
| 00000 | 20  |
|       | ool |
| 1     | 13  |

| Table A-2: COM2 RS-232/422/485 series port |             |             |             |  |
|--------------------------------------------|-------------|-------------|-------------|--|
| Pin                                        | RS-232 port | RS-422 port | RS-485 port |  |
| 1                                          | DCD         | N/C         | N/C         |  |
| 2                                          | DSR         | N/C         | N/C         |  |
| 3                                          | RxD         | N/C         | N/C         |  |
| 4                                          | RTS         | N/C         | N/C         |  |
| 5                                          | TxD         | N/C         | N/C         |  |
| 6                                          | CTS         | N/C         | N/C         |  |
| 7                                          | DTR         | N/C         | N/C         |  |
| 8                                          | RI          | N/C         | N/C         |  |
| 9                                          | GND         | N/C         | N/C         |  |
| 10                                         | GND         | N/C         | N/C         |  |
| 11                                         | N/C         | TxD+        | DATA+       |  |
| 12                                         | N/C         | TxD-        | DATA-       |  |
| 13                                         | N/C         | RxD+        | N/C         |  |
| 14                                         | N/C         | RxD-        | N/C         |  |

# A.3 Keyboard and mouse connnector (CN21)

| Table A-3: Keyboard and mouse connector |                 |  |  |
|-----------------------------------------|-----------------|--|--|
| Pin                                     | Signal          |  |  |
| 1                                       | KB DATA         |  |  |
| 2                                       | MS DATA         |  |  |
| 3                                       | GND             |  |  |
| 4                                       | V <sub>cc</sub> |  |  |
| 5                                       | KBCLOCK         |  |  |
| 6                                       | MS CLOCK        |  |  |

#### A.4 Main power connector (CN3)

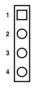

| Table A-4: Main power connector |        |  |  |
|---------------------------------|--------|--|--|
| Pin                             | Signal |  |  |
| 1                               | +12 V  |  |  |
| 2                               | GND    |  |  |
| 3                               | GND    |  |  |
| 4                               | +5 V   |  |  |

#### A.5 IDE hard drive connector (CN15)

|                                     |                  |     |           | 44<br>42 | 00  | 43 |
|-------------------------------------|------------------|-----|-----------|----------|-----|----|
| Table A-5: IDE hard drive connector |                  |     |           |          | 00  | 41 |
| Pin                                 | Signal           | Pin | Signal    | -        | 00  |    |
| 1                                   | IDE RESET*       | 2   | GND       | -        | 00  |    |
| 3                                   | DATA 7           | 4   | DATA 8    | -        | 00  |    |
| 5                                   | DATA 6           | 6   | DATA 9    | -        | 00  |    |
| 7                                   | DATA 5           | 8   | DATA 10   | -        | 00  |    |
| 9                                   | DATA 4           | 10  | DATA 11   | -        | 00  |    |
| 11                                  | DATA 3           | 12  | DATA 12   | -        | 00  |    |
| 13                                  | DATA 2           | 14  | DATA 13   | -        | 00  |    |
| 15                                  | DATA 1           | 16  | DATA 14   | -        | 00  |    |
| 17                                  | DATA 0           | 18  | DATA 15   | _        | 00  |    |
| 19                                  | SIGNAL GND       | 20  | N/C       | -        | õõ  |    |
| 21                                  | DRQ*             | 22  | GND       | -        | 00  |    |
| 23                                  | IO WRITE*        | 24  | GND       | -        | 00  |    |
| 25                                  | IO READ*         | 26  | GND       | -        | 00  |    |
| 27                                  | IO CHANNEL READY | 28  | N/C       | _        | 00  |    |
| 29                                  | ACK              | 30  | GND       | -        | бŏ  |    |
| 31                                  | IRQ14 (IDE IRQ)  | 32  | IOCS16*   | - 4      | õõ  | 3  |
| 33                                  | ADDR 1           | 34  | N/C       | 2        | 0 🗆 | 1  |
| 35                                  | ADDR 0           | 36  | ADDR 2    | _        |     |    |
| 37                                  | HARD DISK        | 38  | HARD DISK |          |     |    |
|                                     | SELECT 0         |     | SELECT 1  | _        |     |    |
| 39                                  | IDE ACTIVE*      | 40  | GND       | _        |     |    |
| 41                                  | VCC              | 42  | VCC       | _        |     |    |
| 43                                  | GND              | 44  | N/C       | _        |     |    |
| * 10                                | wactive          |     |           |          |     |    |

\* low active

# A.6 COM1 RS-232 serial port (CN19)

| Table A-6: CC | Table A-6: COM1 RS-232 serial port |  |  |
|---------------|------------------------------------|--|--|
| Pin           | Signal                             |  |  |
| 1             | DCD                                |  |  |
| 2             | RxD                                |  |  |
| 3             | TxD                                |  |  |

| 4 | DTR |
|---|-----|
| 5 | GND |
| 6 | DSR |
| 7 | RTS |
| 8 | CTS |
| 9 | RI  |

# A.7 COM3/COM4 Connector (CN2)

| -7: COM3/ 0 | COM4 RS                                                                       | S-232 series Ports                                                                                                    |
|-------------|-------------------------------------------------------------------------------|----------------------------------------------------------------------------------------------------|
| Signal      | Pin                                                                           | Signal                                                                                                    |
| DCD3        | 2                                                                             | DSR3                                                                                                    |
| RXD3        | 4                                                                             | RTS3                                                                                                    |
| TXD3        | 6                                                                             | CTS3                                                                                                    |
| DTR3        | 8                                                                             | RI3                                                                                                    |
| GND         | 10                                                                            | GND                                                                                                    |
| DCD4        | 12                                                                            | DSR4                                                                                                    |
| RXD4        | 14                                                                            | RTS4                                                                                                    |
| TXD4        | 16                                                                            | CTS4                                                                                                    |
| DTR4        | 18                                                                            | RI4                                                                                                    |
| GND         | 20                                                                            | GND                                                                                                    |
|             | Signal<br>DCD3<br>RXD3<br>TXD3<br>DTR3<br>GND<br>DCD4<br>RXD4<br>TXD4<br>DTR4 | DCD3         2           RXD3         4           TXD3         6           DTR3         8           GND         10           DCD4         12           RXD4         14           TXD4         16           DTR4         18 |

#### A.8 Ethernet 100Base-T connector (CN20)

| Table A-8: E | thernet 100Base-T connector |  |
|--------------|-----------------------------|--|
| Pin          | Signal                      |  |
| 1            | XMT+                        |  |
| 2            | XMT-                        |  |
| 3            | RCV+                        |  |
| 4            | N/C                         |  |
| 5            | N/C                         |  |
| 6            | RCV-                        |  |
| 7            | N/C                         |  |
| 8            | N/C                         |  |

# A.9 Auxilary peripheral power connector (CN1)

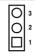

| Table A | 9: Peripheral power connector |
|---------|-------------------------------|
| Pin     | Signal                        |
| 1       | -5 V                          |
| 2       | GND                           |
| 3       | -12 V                         |

# A.10 Floppy drive connector (CN4)

| 33 31                                   | 3 | 1 |
|-----------------------------------------|---|---|
| 000000000000000000000000000000000000000 | 0 |   |
| 000000000000000000000000000000000000000 | Ο | O |
| 34 32                                   | 4 | 2 |

| Table A-1 | 0: Floppy drive con | nector |                 |
|-----------|---------------------|--------|-----------------|
| Pin       | Signal              | Pin    | Signal          |
| 1         | GND                 | 2      | DENSITY SELECT* |
| 3         | GND                 | 4      | N/C             |
| 5         | GND                 | 6      | N/C             |
| 7         | GND                 | 8      | INDEX*          |
| 9         | GND                 | 10     | MOTOR 0*        |
| 11        | GND                 | 12     | DRIVE SELECT 1* |
| 13        | GND                 | 14     | DRIVE SELECT 0* |
| 15        | GND                 | 16     | MOTOR 1*        |
| 17        | GND                 | 18     | DIRECTION*      |
| 19        | GND                 | 20     | STEP*           |
| 21        | GND                 | 22     | WRITE DATA*     |
| 23        | GND                 | 24     | WRITE GATE*     |
| 25        | GND                 | 26     | TRACK 0*        |
| 27        | GND                 | 28     | WRITE PROTECT*  |
| 29        | GND                 | 30     | READ DATA*      |
| 31        | GND                 | 32     | HEAD SELECT*    |
| 33        | GND                 | 34     | DISK CHANGE*    |
| * 1       | •                   |        |                 |

\* low active

# A.11 Parallel port connector (CN3)

|    | 23 |   |    |                |                |   |   |   |   | 3 | 1 |
|----|----|---|----|----------------|----------------|---|---|---|---|---|---|
| O  | 0  | 0 | 00 | $\overline{)}$ | $\overline{)}$ | 0 | 0 | 0 | 0 | Ο |   |
| 0  | Ο  | Ο |    | C              | C              | 0 | Ο | 0 | 0 | 0 | o |
| 26 |    |   |    |                |                |   |   |   |   | 4 | 2 |

| Table A-11: Parallel | port connector |
|----------------------|----------------|
| Pin                  | Signal         |
| 1                    | STROBE*        |
| 2                    | AUTOFD*        |
| 3                    | D0             |
| 4                    | ERROR*         |
| 5                    | D1             |
| 6                    | INIT*          |
| 7                    | D2             |
| 8                    | SLCTINI*       |
| 9                    | D3             |
| 10                   | GND            |
| 11                   | D4             |
| 12                   | GND            |

## A.12 IR connector (CN12)

| Table A-12: I | R connector |  |
|---------------|-------------|--|
| Pin           | Signal      |  |
| 5 1           | +5 V (VCC)  |  |
| 4 2           | N/C         |  |
| 3 3           | IR_RX       |  |
| $\frac{2}{4}$ | GND         |  |
| J' <u>5</u>   | IR_TX       |  |

# A.13 USB connector (CN7)

| 9  | 7 | 5 | 3 | 1 |
|----|---|---|---|---|
| Ο  | 0 | 0 | 0 |   |
| 0  | 0 | õ | Ο | O |
| 10 | 8 | 6 | 4 | 2 |

| Signal       | Pin                                       | Signal                                                                                                 |
|--------------|-------------------------------------------|----------------------------------------------------------------------------------------------------|
| USBVCC (5 V) | 2                                         | USB VCC (5 V)                                                                                          |
| DATA 0-      | 4                                         | DATA 1-                                                                                                |
| DATA 0+      | 6                                         | DATA 1+                                                                                                |
| GND          | 8                                         | GND                                                                                                    |
| GND          | 10                                        | N/C                                                                                                    |
|              | USBVCC (5 V)<br>DATA 0-<br>DATA 0+<br>GND | USBVCC (5 V)         2           DATA 0-         4           DATA 0+         6           GND         8 |

#### A.14 Audio connector (CN5)

| 15 13  | 3 | 1 |
|--------|---|---|
| 000000 | Ο |   |
| 000000 | Ο | 0 |
| 16 14  | 4 | 2 |

| Table A-14: Audio connector |                |     |                |  |
|-----------------------------|----------------|-----|----------------|--|
| Pin                         | Signal         | Pin | Signal         |  |
| 1                           | SPEAKER OUT R+ | 2   | SPEAKER OUT R- |  |
| 3                           | SPEAKER OUT L+ | 4   | SPEAKER OUT L- |  |
| 5                           | LINE OUT R     | 6   | LINE OUT L     |  |
| 7                           | GND            | 8   | GND            |  |
| 9                           | LINE IN R      | 10  | LINE IN L      |  |
| 11                          | GND            | 12  | GND            |  |
| 13                          | NC             | 14  | NC             |  |
| 15                          | MIC IN         | 16  | GND            |  |
|                             |                |     |                |  |

# A.15 CD audio connector (CN9)

| 0 | 0 | 0 |   |
|---|---|---|---|
| 4 | 3 | 2 | 1 |

| Table A-15: CD audio connector |                    |  |
|--------------------------------|--------------------|--|
| Pin                            | Signal             |  |
| 4                              | GND                |  |
| 3                              | CD audio control R |  |
| 2                              | GND                |  |
| 1                              | CD audio control L |  |

#### A.16 CPU fan power connector (CN6)

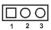

| Table A-16: CPU fan power connector |        |  |  |
|-------------------------------------|--------|--|--|
| Pin                                 | Signal |  |  |
| 1                                   | +5 V   |  |  |
| 2                                   | GND    |  |  |
| 3                                   | +12 V  |  |  |

# A.17 18-bit LCD display connector (CN16)

| 00                     |                 | A-17: Flat panel display c<br>Function |    |                |
|------------------------|-----------------|----------------------------------------|----|----------------|
| 00                     | 4 Pin           |                                        |    |                |
| $\tilde{O}$            | 1               | +12 V                                  | 2  | +12 V          |
| $\tilde{\circ}$        | 3               | GND                                    | 4  | GND            |
| $\widetilde{0}$        | 5               | 3.3V/5 (Vdd)**                         | 6  | 3.3V/5 (Vdd)** |
| 0 C                    | 7               | N/C                                    | 8  | GND            |
| ÕÕ                     | 9               | N/C                                    | 10 | N/C            |
| ΟÖ                     | 11              | PD0                                    | 12 | PD1            |
| ОC                     | 13              | PD2                                    | 14 | PD3            |
| ОC                     | 15              | PD4                                    | 16 | PD5            |
| 0 0                    | 17              | N/C                                    | 18 | N/C            |
| ОC                     | 19              | PD6                                    | 20 | PD7            |
| ŽО                     | 21              | PD8                                    | 22 | PD9            |
| $\sum_{i=1}^{n} O_{i}$ | 23              | PD10                                   | 24 | PD11           |
|                        | 25              | N/C                                    | 26 | N/C            |
|                        | 27              | PD12                                   | 28 | PD13           |
| $\frac{1}{20}$         | 29              | PD14                                   | 30 | PD15           |
| $\frac{1}{2}$          | 31              | PD16                                   | 32 | PD17           |
| эŏ                     | 33              | GND                                    | 34 | GND            |
| õÕ                     | <del>م</del> 35 | SHFCLK                                 | 36 | FLM            |
|                        | <del>-</del> 37 | DE (M)                                 | 38 | LP             |
|                        | 39              | GND                                    | 40 | ENABKL         |
|                        | 41              | N/C                                    | 42 | N/C            |
|                        | 43              | VSAFE (ENAVDD)                         | 44 | Vcc_LCD        |
|                        |                 |                                        |    |                |

\*\* 3.3 V / 5 V can be set via J6

# A.18 CompactFlash<sup>™</sup> connector (CN24)

| Table A-18: CompactFlash™ card connector (CN24) |          |     |         |
|-------------------------------------------------|----------|-----|---------|
| Pin                                             | Signal   | Pin | Signal  |
| 1                                               | GND      | 2   | D03     |
| 3                                               | D04      | 4   | D05     |
| 5                                               | D06      | 6   | D07     |
| 7                                               | *CS0     | 8   | A10     |
| 9                                               | *ATA SEL | 10  | A09     |
| 11                                              | A08      | 12  | A07     |
| 13                                              | +5 V     | 14  | A06     |
| 15                                              | A05      | 16  | A04     |
| 17                                              | A03      | 18  | A02     |
| 19                                              | A01      | 20  | A00     |
| 21                                              | D00      | 22  | D01     |
| 23                                              | D02      | 24  | -IOCS16 |
| 25                                              | *CD2     | 26  | -CD1    |
| 27                                              | D11      | 28  | D12     |
| 29                                              | D13      | 30  | D14     |
| 31                                              | D15      | 32  | -CS1    |
| 33                                              | *VS1     | 34  | -IORD   |
| 35                                              | *IOWR    | 36  | -WE     |
| 37                                              | INTRQ    | 38  | +5 V    |
| 39                                              | *CSEL    | 40  | -VS2    |
| 41                                              | *RESER   | 42  | IORDY   |
| 43                                              | *INPACK  | 44  | -REG    |
| 45                                              | *DASP    | 46  | -PDIAG  |
| 47                                              | D08      | 48  | D09     |
| 49                                              | D10      | 50  | GND     |
|                                                 |          |     |         |

\* low active

# 

### **System Assignments**

- System I/O ports
- DMA channel assignments
- Interrupt assignments
- 1st MB memory map

# B.1 System I/O ports

| Table B-1: System | I/O ports                                                 |
|-------------------|-----------------------------------------------------------|
| Addr. range (hex) | Device                                                    |
| 000-01F           | DMA controller                                            |
| 020-021           | Interrupt controller 1, master                            |
| 022-023           | Chipset address                                           |
| 040-05F           | 8254 timer                                                |
| 060-06F           | 8042 (keyboard controller)                                |
| 070-07F           | Real-time clock, non-maskable interrupt (NMI) mask        |
| 080-09F           | DMA page register,                                        |
| 0A0-0BF           | Interrupt controller 2                                    |
| 0C0-0DF           | DMA controller                                            |
| 0F0               | Clear math co-processor                                   |
| 0F1               | Reset math co-processor                                   |
| 0F8-0FF           | Math co-processor                                         |
| 170- 178          | 2nd fixed disk for CompactFlash                           |
| 1F0-1F8           | 1st fixed disk                                            |
| 200-207           | Game I/O                                                  |
| 278-27F           | Reserved                                                  |
| 2E8-2EF           | Series port 4                                             |
| 2F8-2FF           | Serial port 2                                             |
| 300-31F           | Ethernet**                                                |
| 360-36F           | Reserved                                                  |
| 378-37F           | Parallel printer port 1 (LPT2)                            |
| 380-38F           | SDLC, bisynchronous 2                                     |
| 3A0-3AF           | Bisynchronous 1                                           |
| 3B0-3BF           | Monochrome display and printer adapter (LPT1)             |
| 3C0-3CF           | Reserved                                                  |
| 3D0-3DF           | Color/graphics monitor adapter                            |
| 3E8-3EF           | Series port 3                                             |
| 3F0-3F7           | Diskette controller                                       |
| 3F8-3FF           | Serial port 1                                             |
| 443               | Watchdog timer                                            |
| * PNP audio I/O m | hap range from $220 \sim 250 \text{H} (16 \text{ bytes})$ |
| MPU-401 select    | from $300 \sim 330 \text{H}(2 \text{ bytes})$             |

MPU-401 select from  $300 \sim 330 \text{H}(2 \text{ bytes})$ 

\*\* default setting

#### **B.2 DMA channel assignments**

| Table B-2: DMA channel assignments |                              |  |
|------------------------------------|------------------------------|--|
| Channel                            | Function                     |  |
| 0                                  | Available                    |  |
| 1                                  | Audio*                       |  |
| 2                                  | Floppy disk (8-bit transfer) |  |
| 3                                  | Parallel**                   |  |
| 4                                  | Cascade for DMA controller 1 |  |
| 5                                  | Audio*                       |  |
| 6                                  | Available                    |  |
| 7                                  | Available                    |  |

\* Audio DMA default setting: DMA 1.5

Audio High DMA select: DMA 1.3

Audio Low DMA select: DMA 5.6.7

\*\* Parallel port DMA default setting: DMA 3

Parallel port DMA select: DMA 1.3

# **B.3 Interrupt assignments**

| Table B-3: Interrupt assignments |                                       |  |  |
|----------------------------------|---------------------------------------|--|--|
| Interrupt#                       | Interrupt source                      |  |  |
| NMI                              | Parity error detected                 |  |  |
| IRQ 0                            | Interval timer                        |  |  |
| IRQ 1                            | Keyboard                              |  |  |
| IRQ 2                            | Interrupt from controller 2 (cascade) |  |  |
| IRQ 8                            | Real-time clock                       |  |  |
| IRQ 9                            | Reserve                               |  |  |
| IRQ 10                           | Serial port 3 and port 4 **           |  |  |
| IRQ 11                           | Reserved for watchdog timer           |  |  |
| IRQ 12                           | PS/2 mouse                            |  |  |
| IRQ 13                           | INT from co-processor                 |  |  |
| IRQ 14                           | Preliminary IDE                       |  |  |
| IRQ 15                           | Secondary IDE for CompactFlash        |  |  |
| IRQ 3                            | Serial communication port 2           |  |  |
| IRQ 4                            | Serial communication port 1           |  |  |
| IRQ 5                            | Audio*                                |  |  |
| IRQ 6                            | Diskette controller (FDC)             |  |  |
| IRQ 7                            | Parallel port 1 (print port)          |  |  |
|                                  |                                       |  |  |

- \* Audio default setting: IRQ5
- \*\* COM3 and COM4 share IRQ10

USB and Ethernet IRQs are automatically set by the system

## B.4 1st MB memory map

| Table B-4: 1st MB memory map    |  |  |  |  |
|---------------------------------|--|--|--|--|
| Device                          |  |  |  |  |
| System ROM                      |  |  |  |  |
| Unused                          |  |  |  |  |
| Available                       |  |  |  |  |
| Ethernet ROM*                   |  |  |  |  |
| VGA BIOS                        |  |  |  |  |
| CGA/EGA/VGA text                |  |  |  |  |
| Reserved for graphic mode usage |  |  |  |  |
| EGA/VGA graphics                |  |  |  |  |
| Base memory                     |  |  |  |  |
|                                 |  |  |  |  |

\* default setting

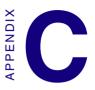

#### Installing PC/104 Modules

This appendix gives instructions for installing PC/104 modules.

## C.1 Installing PC/104 modules

The PCM-5825's PC/104 connectors give you the flexibility to attach PC/104 modules.

Installing these modules on the PCM-5825 is quick and simple. The following steps show how to mount the PC/104 modules:

- 1. Remove the PCM-5825 from your system, paying particular attention to the safety instructions already mentioned above.
- 2. Make any jumper or link changes required to the CPU card now. Once the PC/104 module is mounted you may have difficulty in accessing these.
- 3. Normal PC/104 modules have male connectors and mount directly onto the main card. (Refer to the diagram on the following page.)
- 4. Mount the PC/104 module onto the CPU card by pressing the module firmly but carefully onto the mounting connectors.
- 5. Secure the PC/104 module onto the CPU card using the four mounting spacers and screws.

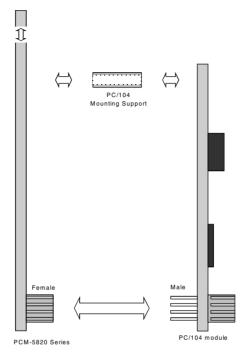

Figure C-1: PC/104 module mounting diagram

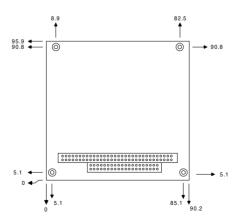

Figure C-2: PC/104 module dimensions (mm) (±0.1)

| Table C-1: PC/104 connectors (CN14)           Pin         Signal         Signal |          |          |       |          |
|---------------------------------------------------------------------------------|----------|----------|-------|----------|
| Number                                                                          | Row A    | Row B    | Row C | Row D    |
| 0                                                                               | _        | _        | 0 V   | 0 V      |
| 1                                                                               | IOCHCHK* | 0 V      | SBHE* | MEMCS16* |
| 2                                                                               | SD7      | RESETDRV | LA23  | IOCS16*  |
| 3                                                                               | SD6      | +5 V     | LA22  | IRQ10    |
| 4                                                                               | SD5      | IRQ9     | LA21  | IRQ11    |
| 5                                                                               | SD4      | -5 V     | LA20  | IRQ12    |
| 6                                                                               | SD3      | DRQ2     | LA19  | IRQ15    |
| 7                                                                               | SD2      | -12 V    | LA18  | IRQ14    |
| 8                                                                               | SD1      | ENDXFR*  | LA17  | DACK0*   |
| 9                                                                               | SD0      | +12 V    | MEMR* | DRQ0     |
| 10                                                                              | IOCHRDY  | N/C      | MEMW* | DACK5*   |
| 11                                                                              | AEN      | SMEMW*   | SD8   | DRQ5     |
| 12                                                                              | SA19     | SMEMR*   | SD9   | DACK6*   |
| 13                                                                              | SA18     | IOW*     | SD10  | DRQ6     |
| 14                                                                              | SA17     | IOR*     | SD11  | DACK7*   |
| 15                                                                              | SA16     | DACK3*   | SD12  | DRQ7     |
| 16                                                                              | SA15     | DRQ3     | SD13  | +5 V     |
| 17                                                                              | SA14     | DACK1*   | SD14  | MASTER*  |
| 18                                                                              | SA13     | DRQ1     | SD15  | 0 V      |
| 19                                                                              | SA12     | REFRESH* | KEY   | 0 V      |
| 20                                                                              | SA11     | SYSCLK   |       | _        |
| 21                                                                              | SA10     | IRQ7     |       | _        |
| 22                                                                              | SA9      | IRQ6     |       | _        |
| 23                                                                              | SA8      | IRQ5     |       | —        |
| 24                                                                              | SA7      | IRQ4     |       | _        |
| 25                                                                              | SA6      | IRQ3     |       | —        |
| 26                                                                              | SA5      | DACK2*   | —     | —        |
| 27                                                                              | SA4      | TC       | —     | _        |
| 28                                                                              | SA3      | BALE     |       |          |
| 29                                                                              | SA2      | +5 V     | _     |          |
| 30                                                                              | SA1      | OSC      | _     |          |
| 31                                                                              | SA0      | 0 V      | _     |          |
| 32                                                                              | 0 V      | 0 V      |       | _        |

\* active low

# 

# Programming the Watchdog Timer

The PCM-5825 is equipped with a watchdog timer that resets the CPU or generates an interrupt if processing comes to a standstill for whatever reason. This feature ensures system reliability in industrial standalone or unmanned environments.

### D.1 Programming the watchdog timer

Jumper J3 controls the watchdog settings. The default configuration of the timer is enabled via a system reset.

To enable the watchdog timer, you must write a program which writes 1 to I/O port address 443 (hex) at regular intervals. The first time your program reads the port, it enables the watchdog timer. After that, your program must write 1 to the port at time interval of less than 1.6 seconds, otherwise the watchdog timer will activate and reset the CPU or generate an interrupt on IRQ11. When you want to disable the watchdog timer, your program should write 0 to I/O port 443.

If CPU processing comes to a standstill because of EMI or a software bug, your program's signals to I/O port 443 to the timer will be interrupted. The timer will then automatically reset the CPU or invoke an IRQ, and data processing will continue normally.

You must write your program so that it writes 1 to I/O port 443 at an interval shorter than the timer's preset interval. The timer's intervals have a tolerance of  $\pm$  30%, so you should program an instruction that will refresh the timer about every second. The following program shows how you might program the watchdog timer in BASIC:

| 10   | REM Watchdog timer example program                 |
|------|----------------------------------------------------|
| 20   | X=Out &H443, 1 REM Enable and refresh the watchdog |
| 30   | GOSUB 1000 REM Task #1, takes 1 second to complete |
| 40   | X=Out &H443, 1 REM Refresh the watchdog            |
| 50   | GOSUB 2000 REM Task #2, takes 1 second to complete |
| 60   | X=Out &H443, 0 REM Disable the watchdog            |
| 70   | END                                                |
| 1000 | REM Subroutine #1, takes 1 second to complete      |
|      |                                                    |
|      |                                                    |
|      |                                                    |
| 1070 | RETURN                                             |
| 2000 | REM Subroutine #2, takes 1 second to complete      |
| •    |                                                    |
| •    |                                                    |
|      |                                                    |
| 2090 | RETURN                                             |

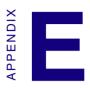

# **Mechanical Drawings**

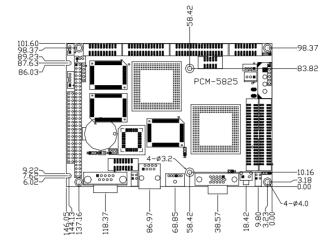

Figure E-1: Board Dimensions component side

### E.2 Solder side

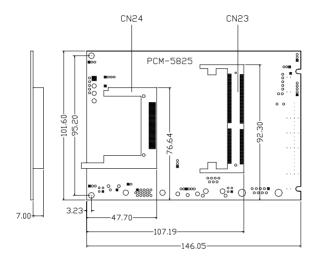

Figure E-2: Board Dimensions solder side